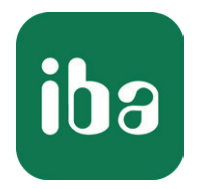

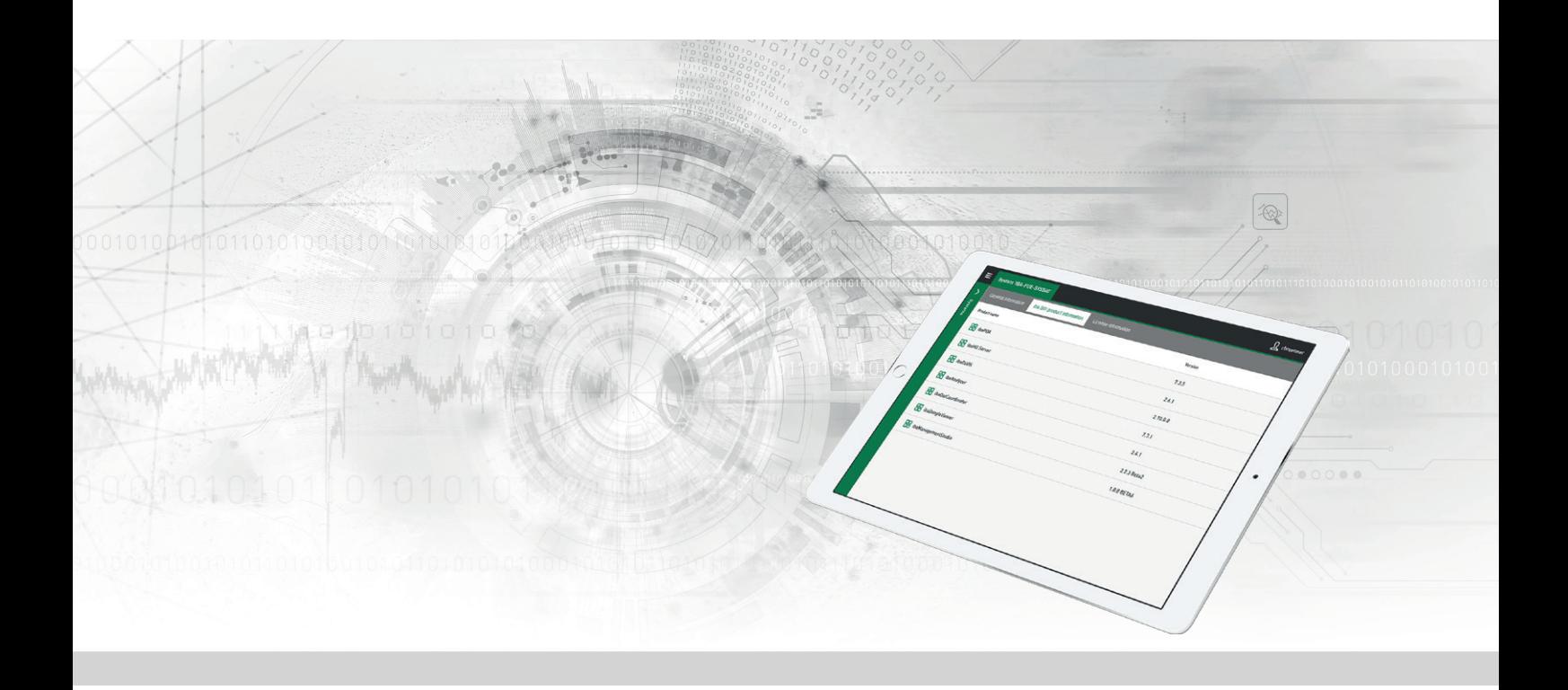

# ibaManagementStudio

Central manager for iba software

Manual Issue 2.0

> Measurement Systems for Industry and Energy www.iba-ag.com

#### **Manufacturer**

iba AG Koenigswarterstrasse 44 90762 Fuerth Germany

#### **Contacts**

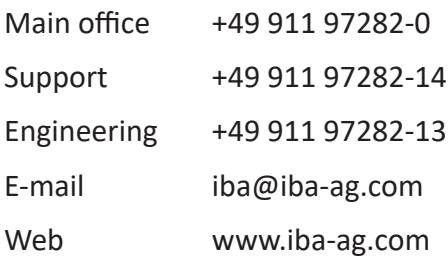

Unless explicitly stated to the contrary, it is not permitted to pass on or copy this document, nor to make use of its contents or disclose its contents. Infringements are liable for compensation.

© iba AG 2024, All rights reserved.

The content of this publication has been checked for compliance with the described hardware and software. Nevertheless, discrepancies cannot be ruled out, and we do not provide guarantee for complete conformity. However, the information furnished in this publication is updated regularly. Required corrections are contained in the following regulations or can be downloaded on the Internet.

The current version is available for download on our web site www.iba-ag.com.

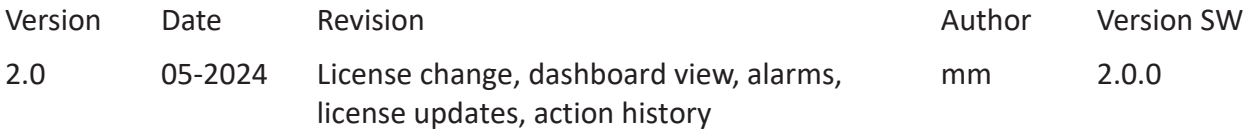

Windows® is a brand and registered trademark of Microsoft Corporation. Other product and company names mentioned in this manual can be labels or registered trademarks of the corresponding owners.

### **Contents**

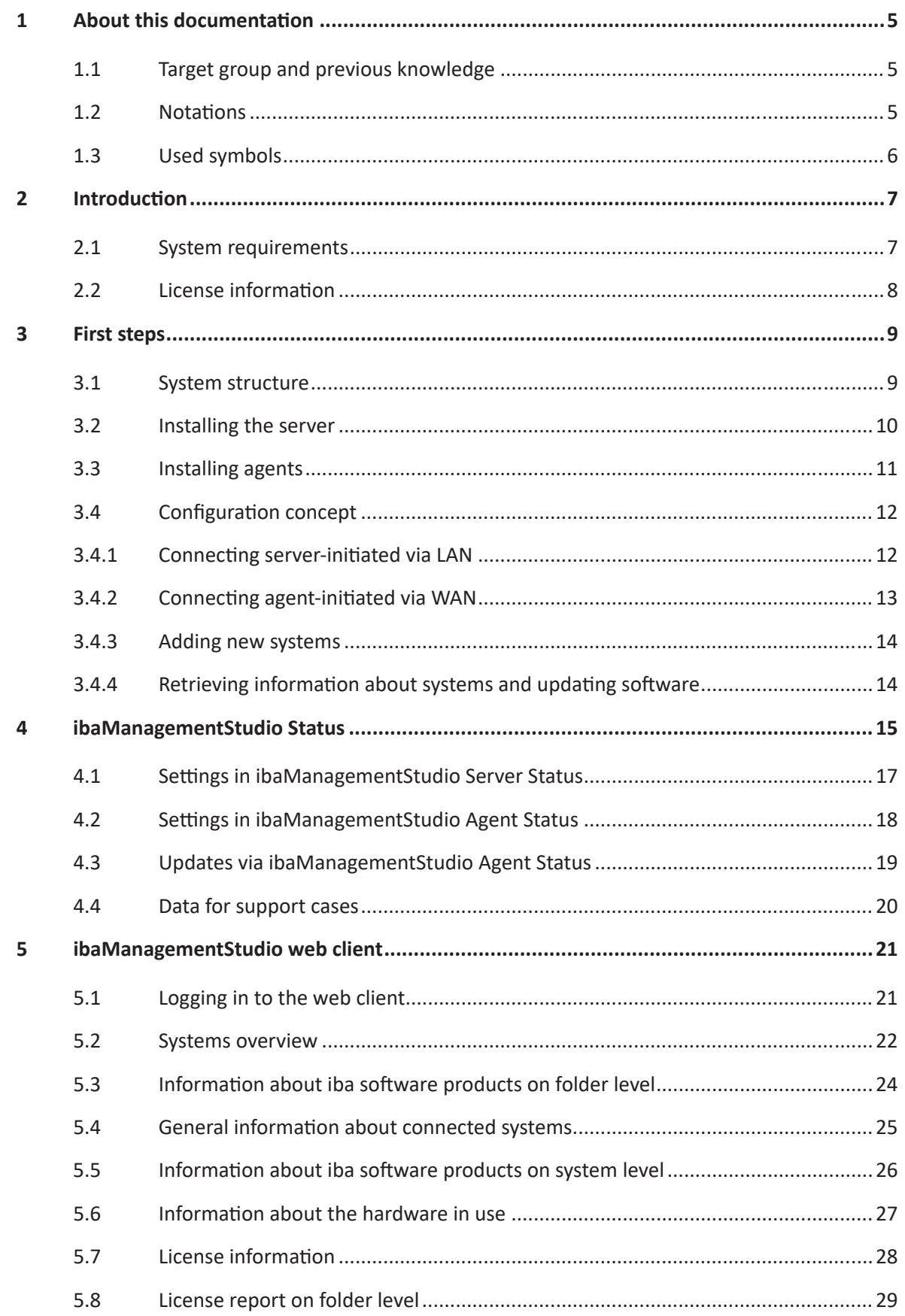

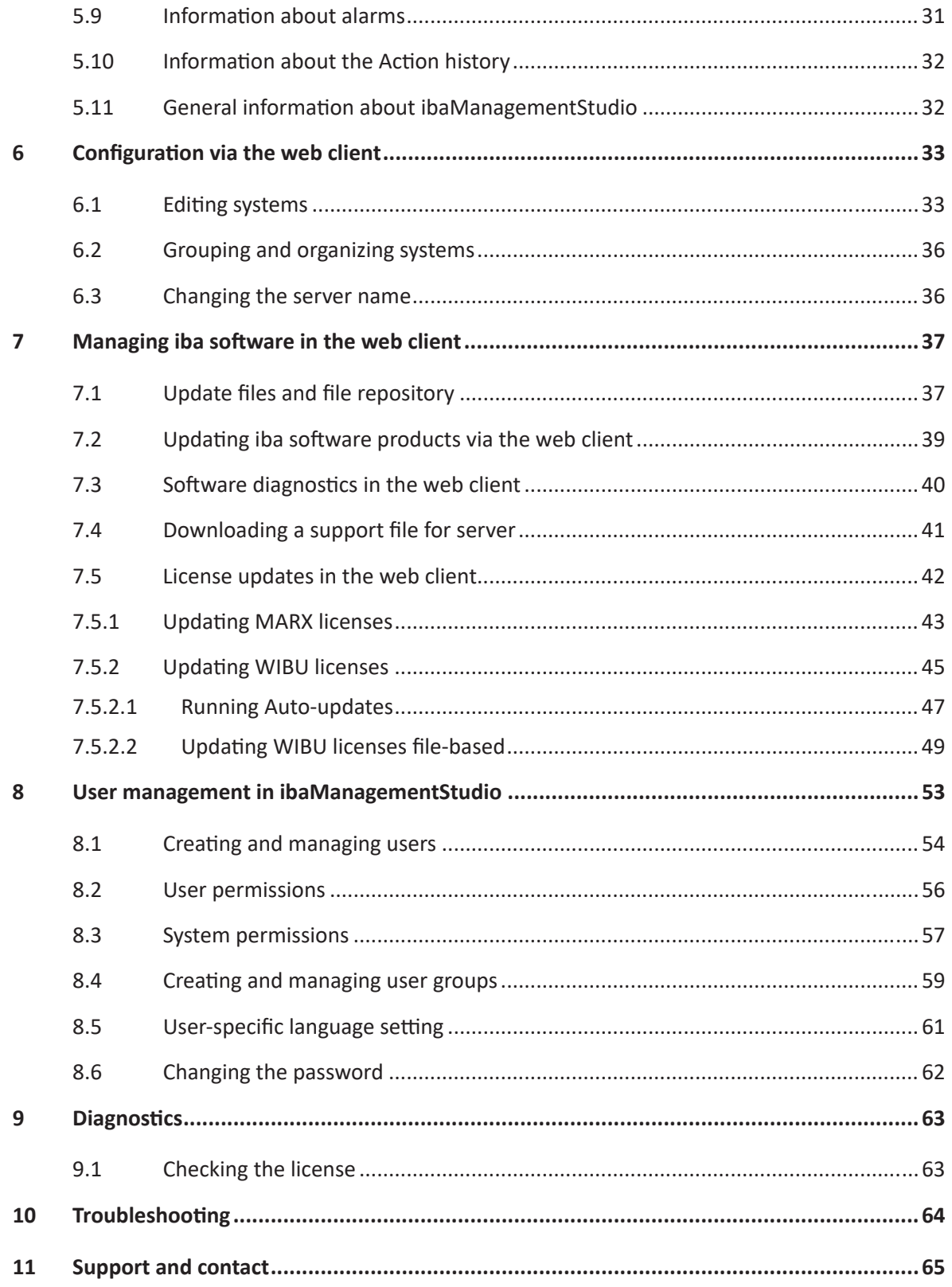

# <span id="page-4-0"></span>**1 About this documentation**

This documentation describes the function and application of the software

*ibaManagementStudio*.

### <span id="page-4-1"></span>**1.1 Target group and previous knowledge**

This documentation is intended for IT administrators or other trained professionals who are responsible for the administration, distribution and installation of iba software in particular. A professional is someone who, on the basis of his/her technical training, knowledge and experience as well as knowledge of the relevant regulations, is able to assess the work assigned to him/her and identify potential hazards.

### <span id="page-4-2"></span>**1.2 Notations**

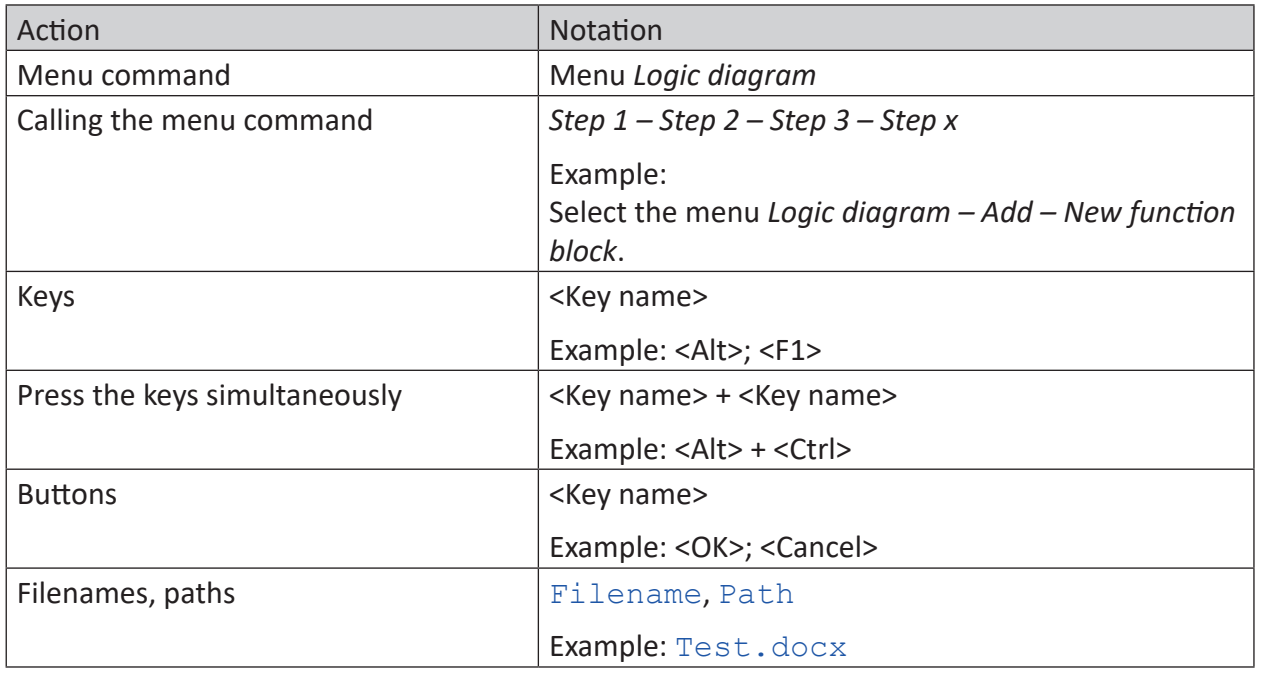

In this manual, the following notations are used:

### <span id="page-5-0"></span>**1.3 Used symbols**

If safety instructions or other notes are used in this manual, they mean:

**Danger!**

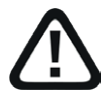

**The non-observance of this safety information may result in an imminent risk of death or severe injury:**

■ Observe the specified measures.

**Warning!** 

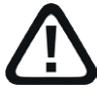

**The non-observance of this safety information may result in a potential risk of death or severe injury!**

■ Observe the specified measures.

**Caution!**

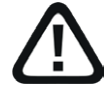

**The non-observance of this safety information may result in a potential risk of injury or material damage!**

■ Observe the specified measures

#### **Note**

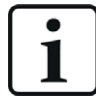

A note specifies special requirements or actions to be observed.

**Tip**

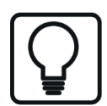

Tip or example as a helpful note or insider tip to make the work a little bit easier.

#### **Other documentation**

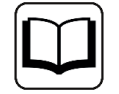

Reference to additional documentation or further reading.

# <span id="page-6-0"></span>**2 Introduction**

*ibaManagementStudio* provides a central overview of all iba systems that are currently accessible via the local network or company-wide via VPN. This information can be accessed from any device with a web browser, such as a computer, tablet, or smartphone. All computers or iba edge devices on which at least one iba software product is installed are considered to be an iba system.

#### **Collected information**

The *ibaManagementStudio* server collects information about the installed iba software and iba edge devices as well as available licenses and firmware status via the connected agents. The collected information can then be viewed using a web browser.

The software information contains a list of installed iba software and its version as well as various status information, depending on the iba software. The license information contains the dongle number, the container type, the EUP date<sup>1)</sup> and the licensed iba software.

In addition to displaying the license information, you can download the information needed for license updates, e.g. as a JSON file or a VWR file.

You can group the different computers to create a better overview of their location (e.g. plant structure) or the logical context (e.g., all *ibaAnalyzer* computers, all quality-related *ibaPDA* computers).

### <span id="page-6-1"></span>**2.1 System requirements**

#### **ibaManagementStudio Server**

#### **Hardware**

■ Computer: Multicore CPU 2 GHz, 4 GB RAM, 100 GB HDD (required disk space: 65 MB)

#### **Software**

- Operating system: Windows 10 (x64), Windows 11 (x64), Windows Server 2016 (x64), Windows Server 2019 (x64), Windows Server 2022 (x64)
- CodeMeter Runtime v7.40b or higher

#### **Virtual machine**

In a virtual environment, the use of iba software is possible via Ethernet-based interfaces (TCP/IP, UDP, etc.). The licenses are provided via a WIBU dongle or a WIBU soft license.

<sup>&</sup>lt;sup>1)</sup> The "EUP date" is set with the purchase of a fee-based software license (purchase date  $+2$  years) and adjusted with each extension of the update period (maintenance contract). It determines the end of the period for free updates.

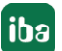

#### **ibaManagementStudio Agent**

#### **Hardware**

- no special hardware requirements
- required disk space: 110 MB

#### **Software**

■ Operating system: Windows 10 (x86/x64), Windows 11 (x64), Windows Server 2016 (x64), Windows Server 2019 (x64), Windows Server 2022 (x64)

#### **Supported iba software**

As of *ibaManagementStudio* Agent v1.1.0, you can view the diagnostic data for the following iba software products in *ibaManagementStudio* web client. As of *ibaManagementStudio* Agent v2.0.0, you can update these iba software products remotely with the *ibaManagementStudio+* license.

- *ibaPDA* server v8.1.1 or higher
- *ibaPDA* client v8.4.0 or higher
- *ibaHD-Server* v3.1.0 or higher
- *ibaCapture* v5.2.0 or higher
- *ibaVision* v3.1.0 or higher
- *ibaAnalyzer*
- *ibaCMC* Server
- *ibaDatCoordinator*
- ■ *ibaDaVIS*
- *ibaDongleViewer*
- *ibaLicenseService-V2*

### <span id="page-7-0"></span>**2.2 License information**

Only the server application of *ibaManagementStudio* requires a license. The agent applications and web clients do not require licenses.

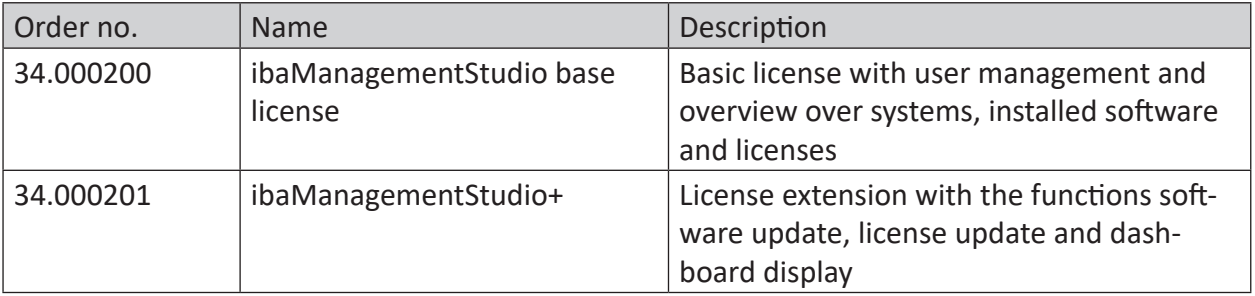

The server application of *ibaManagementStudio* uses WIBU CodeMeter licenses, either as a CmStick (USB) or a CmActLicense (soft license). A separate iba manual for management of WIBU CodeMeter licenses is available. You can find this in the download area of the iba website.

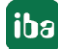

# <span id="page-8-0"></span>**3 First steps**

### <span id="page-8-1"></span>**3.1 System structure**

*ibaManagementStudio* consists of a server and one or more agents. The server is the central object that manages the connection to the different agents and prepares the collected information for the web client.

The web client can be accessed via any standard web browser, which can be on any device on the network, regardless of the platform. After successful login, the user receives the collected information about the different iba software products, depending on the configured access permissions.

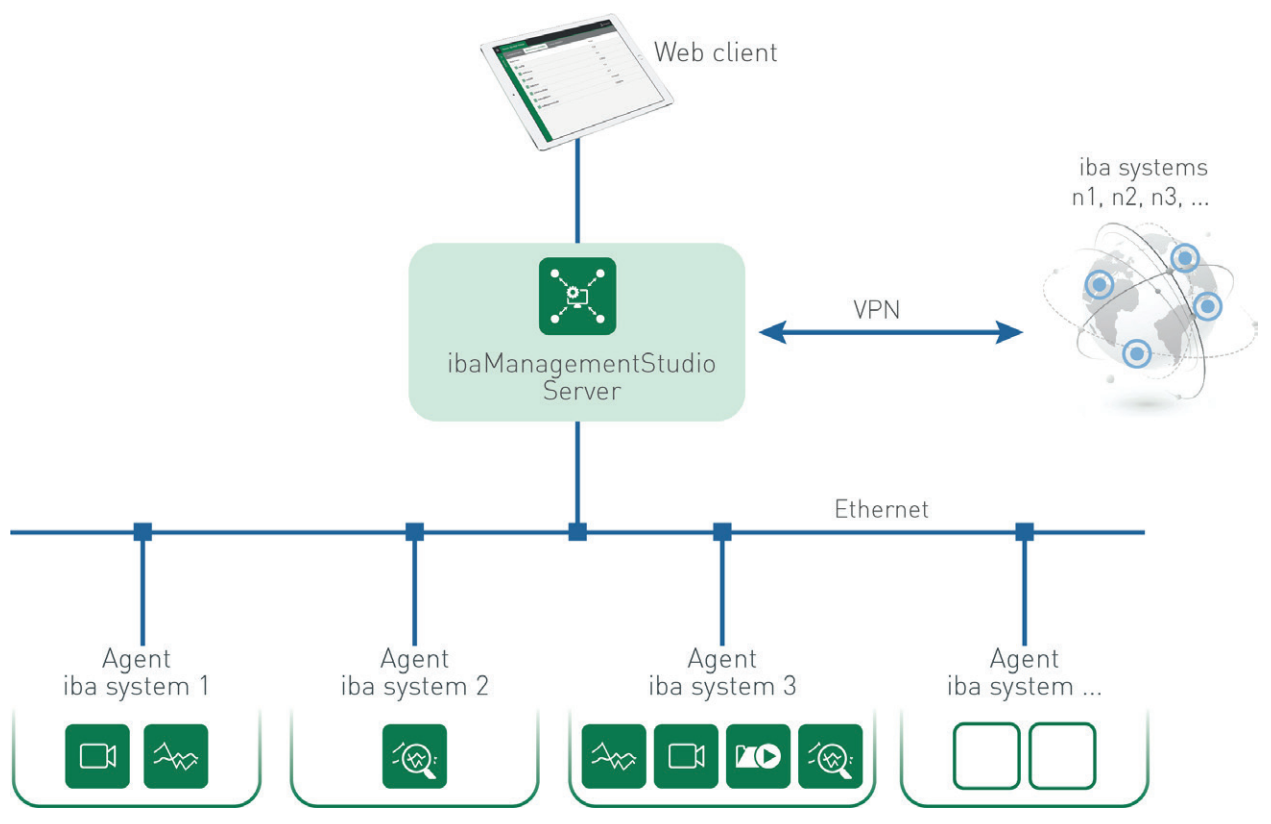

#### **Connection between server and agents**

The server and agents can communicate with each other via a LAN or WAN connection.

A LAN connection (server-initiated) is possible if the server and agent are in the same network. Also see **7** [Connecting server-initiated via LAN](#page-11-1), page 12.

A WAN connection (agent-initiated) is possible if the server and agent are connected via VPN, for example, and a firewall or router is connected between them. Also see **7** Connecting *[agent-initiated via WAN](#page-12-0)*, page 13.

### <span id="page-9-0"></span>**3.2 Installing the server**

To set up *ibaManagementStudio*, you need a server with which the agents can communicate. For this purpose, install the software for the *ibaManagementStudio* server.

- 1. Execute the ibaManagementStudio Server Setup  $v2.x.y.exe$  file, e.g., by double-clicking on the filename in Windows Explorer. Follow the instructions of the installation wizard.
- 2. If necessary, select the language for the installation process.
- 3. Accept the license agreement.
- 4. Select whether *ibaManagementStudio* creates a desktop shortcut to the web client.
- 5. Select the installation folder.
- 6. Select the user account (optional).
	- Local system account (default):

The local system account has administrator rights for the local computer.

This account:

Select this option if you want to run the server with a special user account or Group Managed Service Account (gMSA).

The guideline "Information security for iba products" offers further information on creating and using service accounts. You can find this document in the download area of the iba website.

- 7. Start the installation process with <Install>.
- 8. Finish the installation with <Finish>.

Make sure that you have enabled or installed the corresponding WIBU license either as a Cm-Stick (USB) or a CmActLicense (soft license) to ensure that the *ibaManagementStudio* server application functions correctly. A separate manual for management of WIBU CodeMeter licenses is available from iba. You can find this in the download area of the iba website.

Afterwards, you can configure additional settings for the server in *ibaManagementStudio* Server Status, see **7** *[ibaManagementStudio Status](#page-14-0)*, page 15. You can then add the agents in the web client, see **7** *[Adding a system](#page-33-0)*, page 34.

iba

### <span id="page-10-0"></span>**3.3 Installing agents**

To set up *ibaManagementStudio* you need agents that can communicate with the server. To do this, install the software for the *ibaManagementStudio* Agent on a computer on which iba software products are installed.

- 1. Execute the ibaManagementStudio Agent Setup  $v2.x.y.exe$  file, e.g., by double-clicking on the filename in Windows Explorer. Follow the instructions of the installation wizard.
- 2. If necessary, select the language for the installation process.
- 3. Accept the license agreement.
- 4. Select the installation folder.
- 5. Select the user account (optional).
	- Local system account (default):

The local system account has administrator rights for the local computer.

This account:

Select this option if you want to run the agent with a special user account or Group Managed Service Account (gMSA).

The guideline "Information security for iba products" offers further information on creating and using service accounts. You can find this document in the download area of the iba website.

- 6. Select the communication mode between the server and agent:
	- **LAN** mode (server-initiated), see **7** [Connecting server-initiated via LAN](#page-11-1), page 12.

If you have selected LAN mode, you can optionally select a TLS certificate in the next step.

■ WAN mode (agent-initiated), see *A [Connecting agent-initiated via WAN](#page-12-0)*, page 13.

If you have selected WAN mode, specify the server's IP address and port number.

- 7. Start the installation process with <Install>.
- 8. Finish the installation with <Finish>.

Afterwards, you can configure additional settings for the agent in *ibaManagementStudio* Agent Status, see  $\pi$  *[ibaManagementStudio Status](#page-14-0)*, page 15. You can then add the agents in the web client, see **7** *[Adding a system](#page-33-0)*, page 34.

#### **Note**

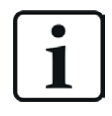

In order for the web client to display supported iba software products, you have to restart the respective software services after installation. This is the only way the software can connect to the *ibaManagementStudio* Agent.

### <span id="page-11-0"></span>**3.4 Configuration concept**

Configure *ibaManagementStudio* in the following order:

- 1. Install software for the server application and set up the server, see **7** [Installing the server](#page-9-0), [page](#page-9-0) 10.
- 2. Install software for the agent applications and set up the agents, see **7** [Installing agents](#page-10-0), [page](#page-10-0) 11.
- 3. Connect agents to the server via the web client, see **A** *[Adding a system](#page-33-0)*, page 34.

### <span id="page-11-1"></span>**3.4.1 Connecting server-initiated via LAN**

The individual iba systems can be connected and communicate with the server as agents via LAN. The server initiates the connection to the agent.

**Prerequisite:** The server and agents are located in the same network.

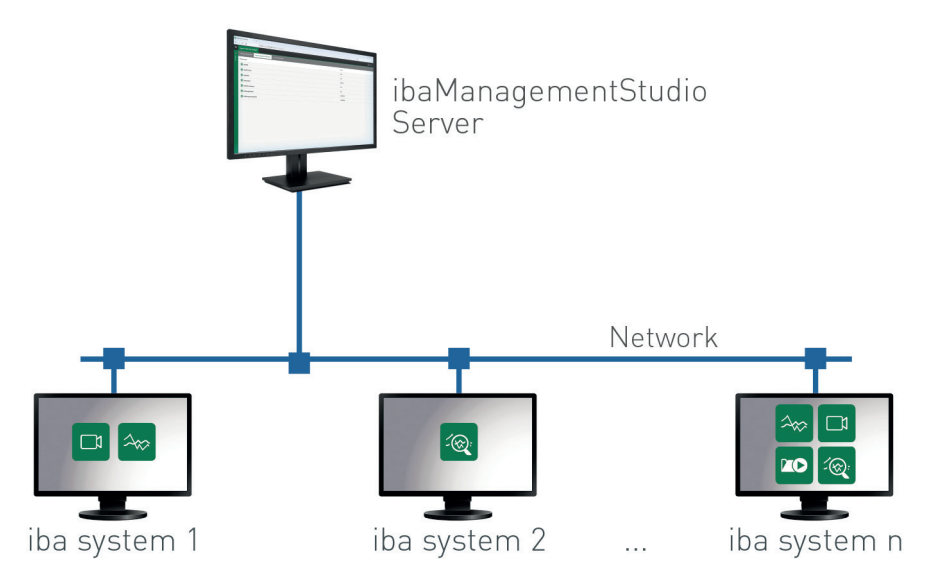

#### **Setting up a server-initiated LAN connection**

You can set up the server-initiated LAN connection as follows.

- 1. When installing the *ibaManagementStudio* Agent application, select LAN mode, see **7** [Ins](#page-10-0)*[talling agents](#page-10-0)*, page 11.
- 2. In *ibaManagementStudio* Agent Status, select LAN mode under *Connection mode* in the *Settings* tab, see  $\pi$  *[LAN connection settings](#page-18-1)*, page 19.

Enter the connection data and, optionally, assign a password that is at least 8 characters long.

3. In the web client, add the agents in the LAN network and connect the agents to the server under *Settings – Systems configuration*, see  $\pi$  *[Adding a system](#page-33-0)*, page 34.

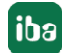

### <span id="page-12-0"></span>**3.4.2 Connecting agent-initiated via WAN**

The individual iba systems can be connected and communicate with the server as agents via WAN. This means that, for example, a router or firewall is connected between the server and agent. The agent actively searches for the server and initiates the connection.

**Prerequisite:** The server address is known.

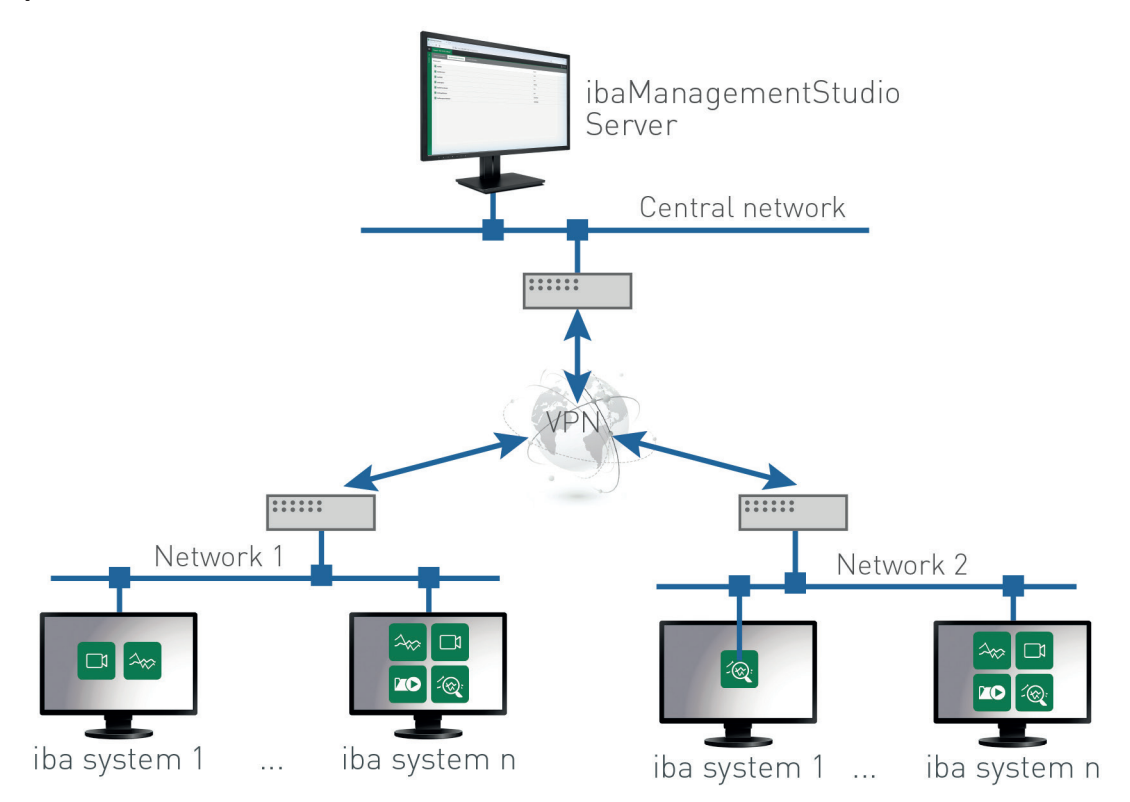

#### **Setting up an agent-initiated WAN connection**

You can set up the agent-initiated WAN connection as follows.

- 1. When installing the *ibaManagementStudio* Agent application, select WAN mode, see **7** [Ins](#page-10-0)*[talling agents](#page-10-0)*, page 11.
- 2. In *ibaManagementStudio* Agent Status, select WAN mode under *Connection mode* in the *Settings* tab and enter the connection data, see **7** [WAN connection settings](#page-18-2), page 19.
- 3. In the web client, add the agents as WAN systems and connect the agents to the server under *Settings – Systems configuration*, see **7** [Adding a system](#page-33-0), page 34.

### <span id="page-13-0"></span>**3.4.3 Adding new systems**

In the web client, you can add new systems under *Settings – Systems configuration* in the *Systems* tab. You can only add systems on which you have installed the *ibaManagementStudio* Agent application.

For a detailed description of how to add systems, see **7** [Adding a system](#page-33-0), page 34.

#### <span id="page-13-1"></span>**3.4.4 Retrieving information about systems and updating software**

The following information can be found in the *ibaManagementStudio* web client.

- Information about the systems that are connected to the *ibaManagementStudio* server.
- Information about the iba software products installed on the connected systems and update possibility of supported iba software products.
- Information about the licenses used on the connected systems.
- With *ibaManagementStudio+* license:
	- Remote update of the iba software on connected systems
	- **Exercise updates on connected systems**

For more details, see  $\pi$  *[Systems overview](#page-21-0)*, page 22 and  $\pi$  *Managing iba software in the web client*[, page](#page-36-0) 37.

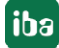

# <span id="page-14-0"></span>**4 ibaManagementStudio Status**

After installation of *ibaManagementStudio* you can find a status icon for *ibaManagementStudio* Status in the taskbar. Depending on the installation, *ibaManagementStudio* Status is assigned to either the server application or the agent application.

*ibaManagementStudio* Status for the server application or the agent application has the following functions:

- View and change the status of the server or agent
- Change settings for server or agents
- Show logs
- Generate data for support case

The different icons indicate the following states for the respective applications.

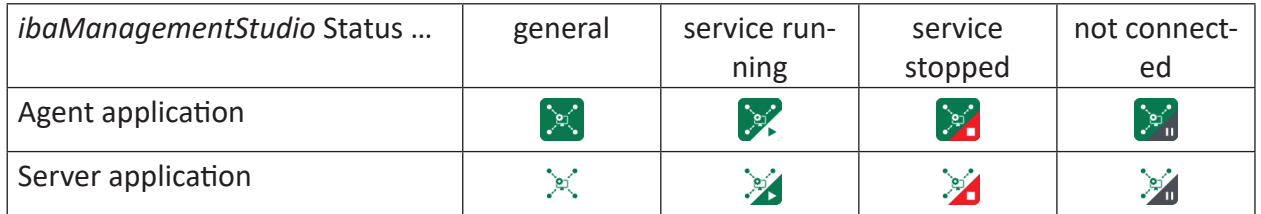

#### **Opening ibaManagementStudio Status**

You can start the application in several ways:

- Double-click the *ibaManagementStudio* Status icon in the taskbar
- Right-click the *ibaManagementStudio* Status icon in the taskbar and select *Open* in the context menu
- Via the Windows Start menu: *All programs ibaManagementStudio* [Server/Agent] *ibaManagementStudio* [Server/Agent] *Status*

#### **Displaying and changing the status**

You can view and change the status in several ways:

■ You can read the status via the *ibaManagementStudio* Status icon in the taskbar.

Changing the status: Right-click the status icon to stop, start and restart the service in the context menu via the *Start service*, *Stop service* and *Restart service* entries.

■ If *ibaManagementStudio* Status is open, you can check the status of the server/agent in the *General* tab and start, stop and restart it via the buttons.

Changing the status: Use the <Start>, <Stop> and <Restart> buttons to stop, start and restart the service.

If the option *Auto-start when Windows starts* is enabled, *ibaManagementStudio* Status starts automatically at Windows login and runs in the background.

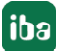

#### **Viewing logs**

If *ibaManagementStudio* Status is open, you can view the logs of all events in the *Log* tab.

- To open the folder with all log files, click <Open log directory>.
- To open the current log file, click <Open log file>.

The log files are located in the following directory:

C:\ProgramData\iba\ibaManagementStudio\[Server/Agent]\Log

You can also access the log files folder from the Start menu:

*Start – ibaManagementStudio – ibaManagementStudio* [Server/Agent] *Log Files*

#### **Displaying license information**

*ibaManagementStudio* Server Status shows the license information for the *ibaManagementStudio* Server application in the *General* tab. The agent application does not require a license.

### <span id="page-16-0"></span>**4.1 Settings in ibaManagementStudio Server Status**

If *ibaManagementStudio* Server Status is open, you can configure the web client and WAN communication in the *Settings* tab.

No additional settings are available for LAN communication in *ibaManagementStudio* Server Status.

To save your settings, click on <Apply settings>.

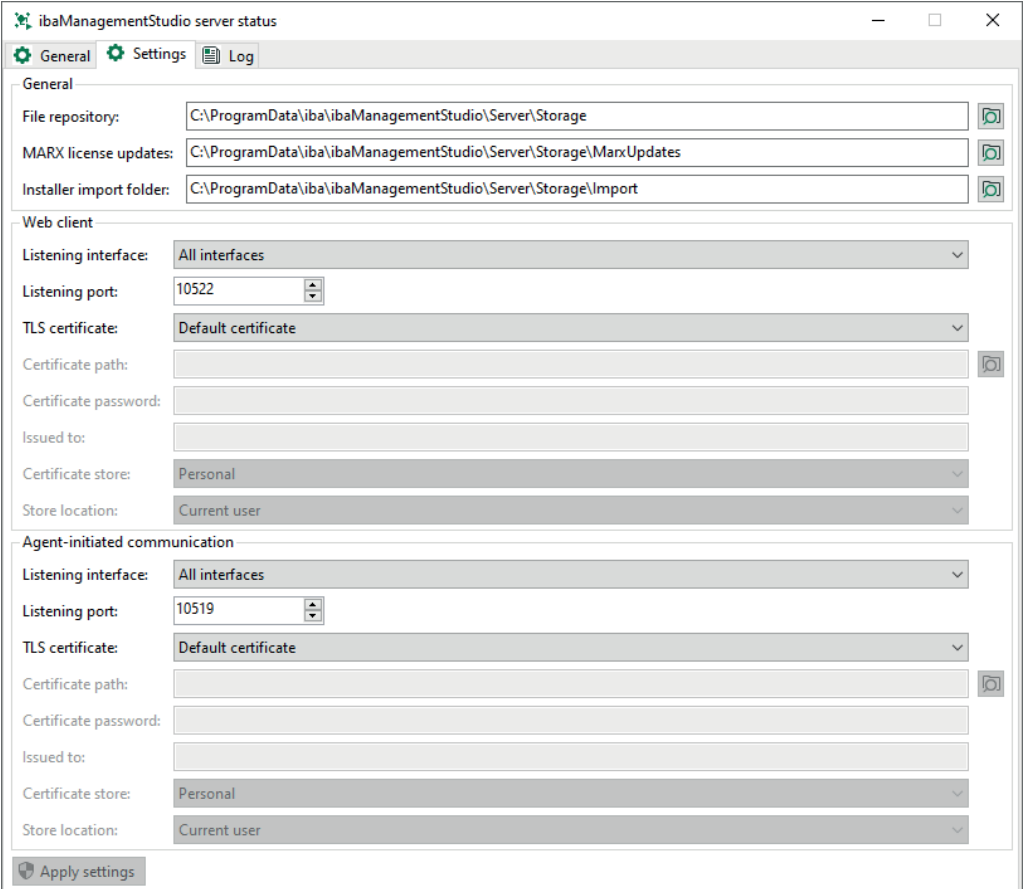

#### **General settings for your device**

■ *File repository*: Enter the directory where *ibaManagementStudio* Server stores the installer files for iba software updates, see *A [Update files and file repository](#page-36-1)*, page 37. The default directory is:

C:\ProgramData\iba\ibaManagementStudio\Server\Storage\Persisted

- *MARX license updates*: Enter the directory in which you store the license update files for the MARX dongle, see**7** *[Updating MARX licenses](#page-42-0)*, page 43. The default directory is: C:\ProgramData\iba\ibaManagementStudio\Server\Storage\MarxUpdates
- *Installer import folder*: Enter a directory from which installation files can be copied to the file repository. This can, for example, be the directory of the supplied data medium that contains the installer files for the iba software. The default directory is:

C:\ProgramData\iba\ibaManagementStudio\Server\Storage\Import

#### **Settings for the web client or WAN connection**

- *Listening interface*: Configure the interface for the corresponding connection.
- *Listening port*: Configure the port number for the corresponding connection.
- *TLS certificate*: Configure the certificate for the corresponding connection.

The default certificate was generated during installation of *ibaManagementStudio*. If you use a certificate other than the default certificate, you must specify additional settings.

### <span id="page-17-0"></span>**4.2 Settings in ibaManagementStudio Agent Status**

When *ibaManagementStudio* Agent Status is open, you can configure settings for your device, LAN mode or WAN mode when communicating with the server in the *Settings* tab.

To save your settings, click on <Apply settings>.

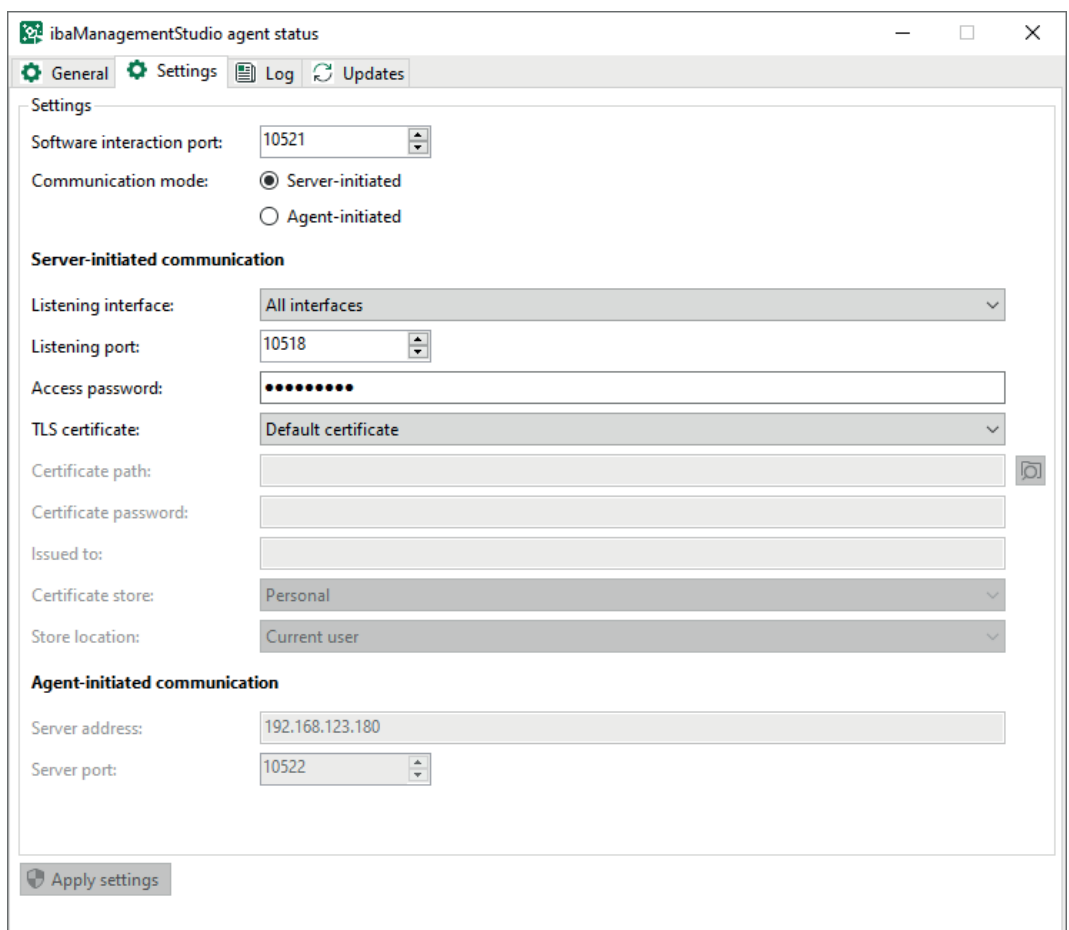

#### **Settings for your device**

■ *Software interaction port*: Via this port, *ibaManagementStudio* communicates with the different iba software products.

If you change this port number, you have to restart the software services. This is the only way the software can connect to the *ibaManagementStudio* Agent.

■ *Connection mode*: Select the communication mode with the server. Specify additional settings for your selected communication mode.

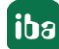

#### <span id="page-18-1"></span>**LAN connection settings**

- *Listening interface*: Configure the interface for connection to the server.
- *Listening port*: Set the port number for connection to the server.
- *Access password*: Optionally, set the access password for connection via the web client. This way you can protect the connection to the agent so that other servers cannot connect to the agent.

The password must be at least 8 characters long.

■ *TLS certificate*: Configure the certificate for connection to the server.

The default certificate was generated during installation of *ibaManagementStudio*. If you use a certificate other than the default certificate, you must specify additional settings.

#### <span id="page-18-2"></span>**WAN connection settings**

- *Server address:* Set the IP address of the *ibaManagementStudio* server.
- *Server port*: Set the port number for the *ibaManagementStudio* server.

### <span id="page-18-0"></span>**4.3 Updates via ibaManagementStudio Agent Status**

If new updates for iba software products are available in the file repository, the *ibaManagementStudio* server also informs the agents, see  $\pi$  *[Update files and file repository](#page-36-1)*, [page](#page-36-1) 37. In the *ibaManagementStudio* Agent Status in the *Updates* tab, you can also perform these updates locally.

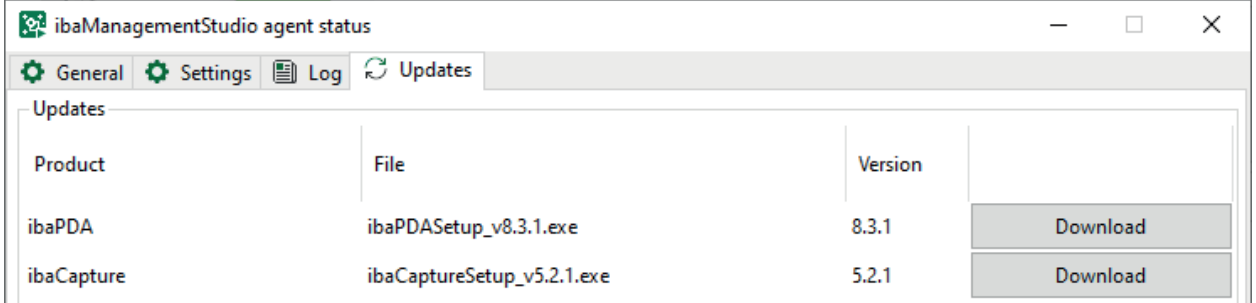

Unlike the updates via the web client, updates via *ibaManagementStudio* Agent Status are also possible if no permission for remote actions is granted for the system in the web client, see ì *[Editing systems](#page-34-0)*, page 35.

#### **Procedure in ibaManagementStudio Agent Status in the Updates tab**

- 1. Download the installer file of the desired iba software product by clicking on <Download>.
- → The installation file is downloaded from the *ibaManagementStudio* server to your local computer.
- 2. Open the local folder where the installation file is located via <Browse>.
- 3. Install the software update with the new installer file.

### <span id="page-19-0"></span>**4.4 Data for support cases**

For support cases, you can create a ZIP file in which all relevant settings and configurations of the *ibaManagementStudio* server and agent are saved. You can send this ZIP file to iba support for troubleshooting assistance.

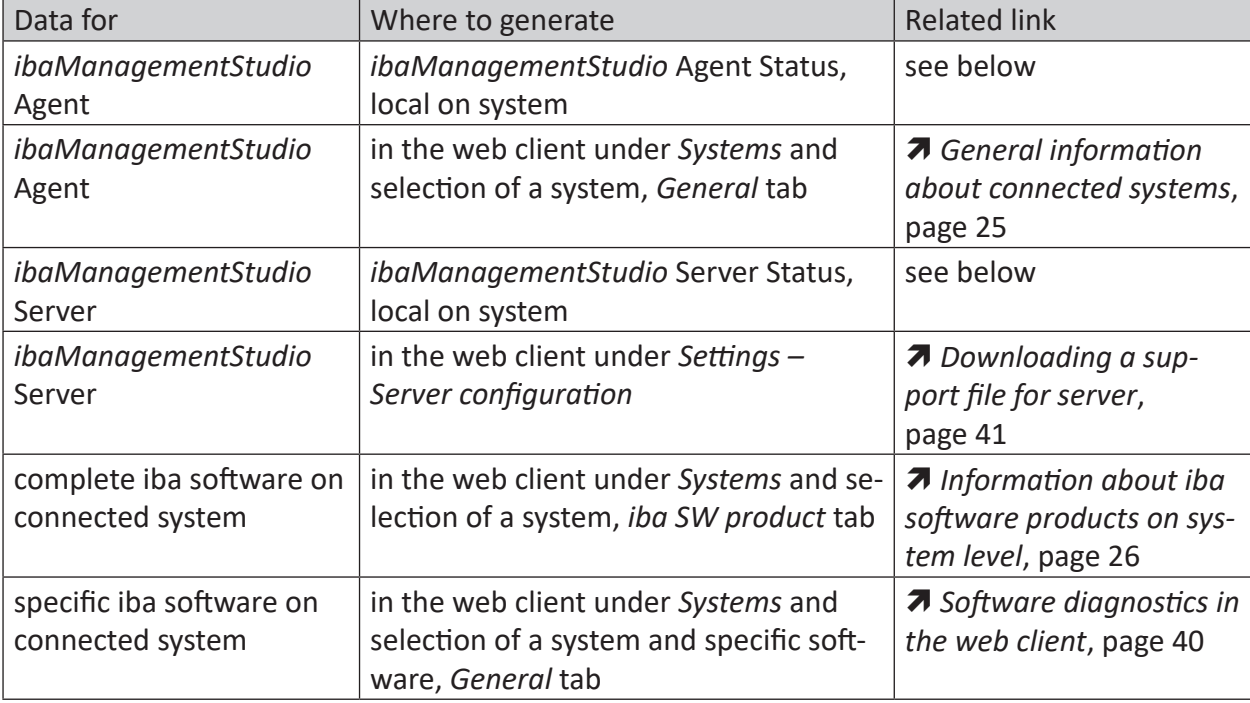

You can generate the data for iba support in various places.

#### **Creating a ZIP file for support locally**

- 1. On the system that has generated the error, open the context menu of *ibaManagementStudio* Status by right-clicking the status icon.
- 2. Select *Help Save information for iba support*.
- 3. Select a storage location.
- $\rightarrow$  The ZIP file for iba support is then be created.

Send the ZIP file to iba support, see **7** [Support and contact](#page-64-0), page 65.

#### **Backup files**

For support purposes, *ibaManagementStudio* creates backup files for each system configuration. The backup files are located in the following directory:

C:\ProgramData\iba\ibaManagementStudio\Server\Backup

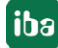

# <span id="page-20-0"></span>**5 ibaManagementStudio web client**

### <span id="page-20-1"></span>**5.1 Logging in to the web client**

*ibaManagementStudio* provides you with a configuration and user interface for your web browser. To ensure that you can display all formats and features correctly, the use of a modern web browser is recommended, such as Google Chrome, Mozilla Firefox or Microsoft Edge.

To reach the *ibaManagementStudio* server, you need the server's IP address. If you are logged in to the computer where the server application is installed, the localhost address is sufficient.

The default port number for the *ibaManagementStudio* server is 10522. If this is already reserved, another port number can be used. You set this port number in *ibaManagementStudio* Server Status.

- 1. Open https://localhost:10522 or https://[IP address]:[PortNo] in your browser.
- 2. Log in for initial registration with the following credentials.

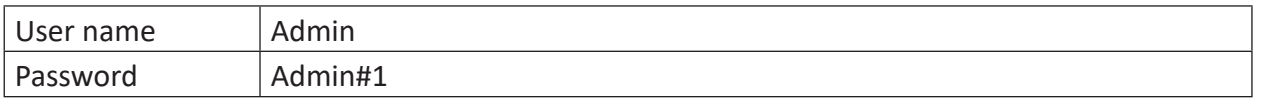

#### **Note**

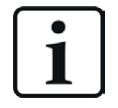

We recommend changing the initial password after installation, see **7** *Changing [the password](#page-61-0)*, page 62. Doing so makes unauthorized use of the system more difficult.

**iba** 

### <span id="page-21-0"></span>**5.2 Systems overview**

In the main menu under *Systems* you find an overview of all systems on which *ibaManagementStudio* is installed and which are connected to the server.

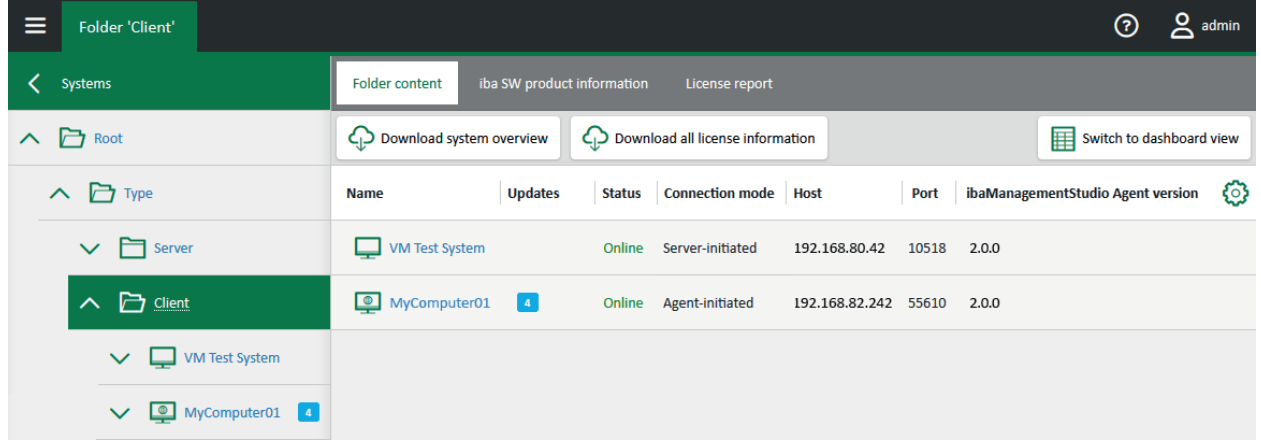

The status of individual systems as well as the grouped systems is shown. When systems are offline, the systems and their folders are highlighted in the overview. Empty folders or folders that are not visible to the user due to insufficient access permissions are not displayed. *ibaManagementStudio* regularly updates the displayed information.

The blue notification icons behind the system names show if and how many updates are available for the system.

Using the gear button at the edge of the table header, you can show and hide columns and adjust their order. These changes are saved only for the current user and the browser used.

You can download an overview of all connected systems as a CSV file or JSON file using the <Download system overview> button.

Via the <Download all license information> button you can generate and download a ZIP file, in which the license information of all systems in the selected folder is saved. The ZIP file additionally contains a CSV file, in which the license information of the individual systems is stored as text.

If you select an individual system, you will find even more information about the respective systems and the installed iba software products.

**Display variants of folders and systems**

| ∣green | All systems are connected.                                   |
|--------|--------------------------------------------------------------|
| orange | System is connected, but an iba-software product is stopped. |
| red    | System is not connected.                                     |

The folders already show the status of the subordinate systems.

#### **Folder content view as table**

The table view is the default view for the folder content. You can find the following information here:

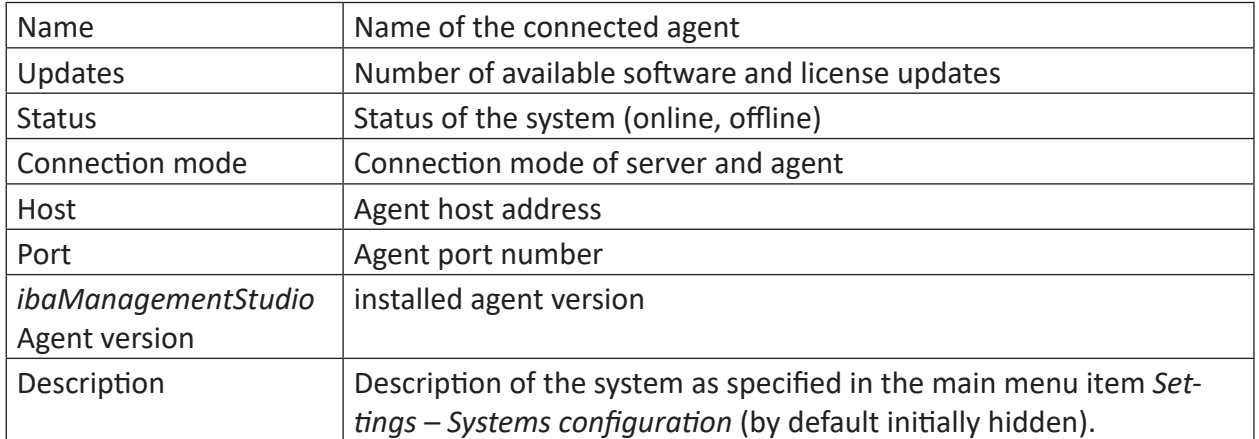

#### <span id="page-22-0"></span>**Folder content view as dashboard**

#### **Note**

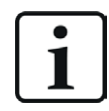

This function is only available with the *ibaManagementStudio+* license.

If you click the <Switch to dashboard view> button, you see the folder contents as a dashboard. This view not only contains more information than the table view, but also live data on the hardware of the systems.

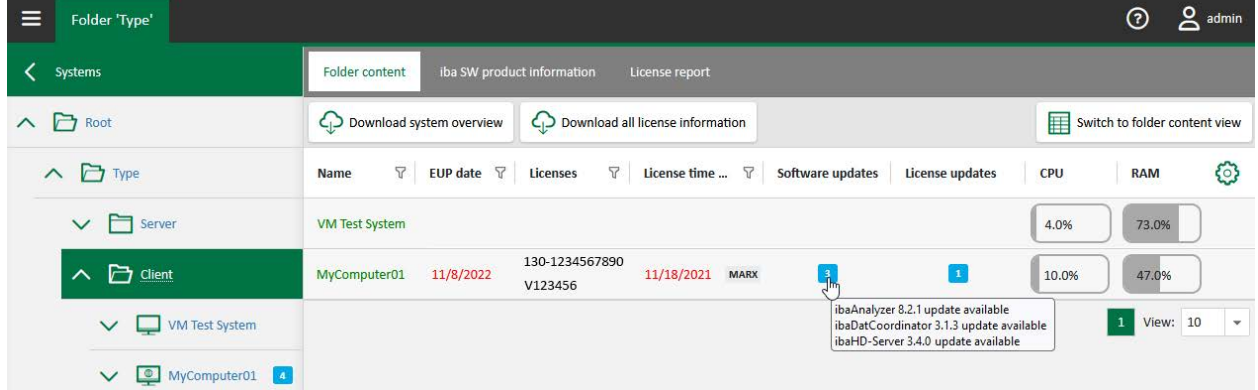

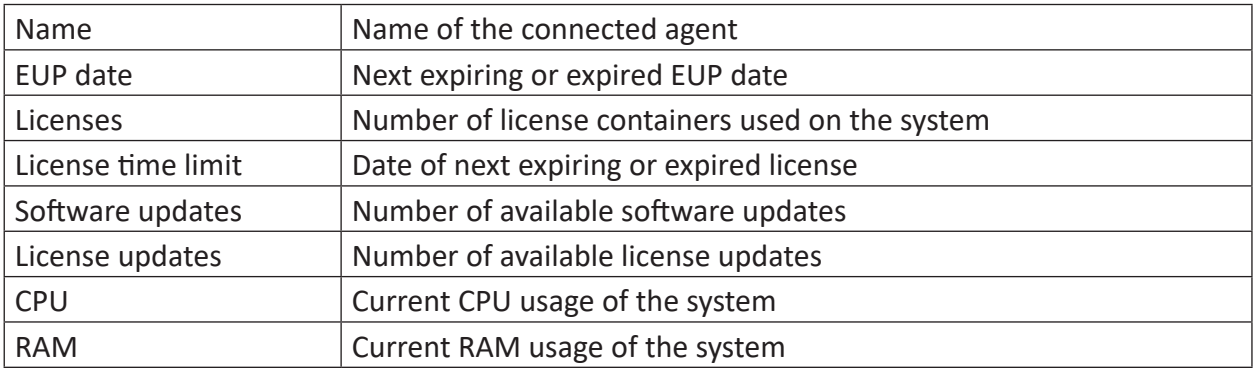

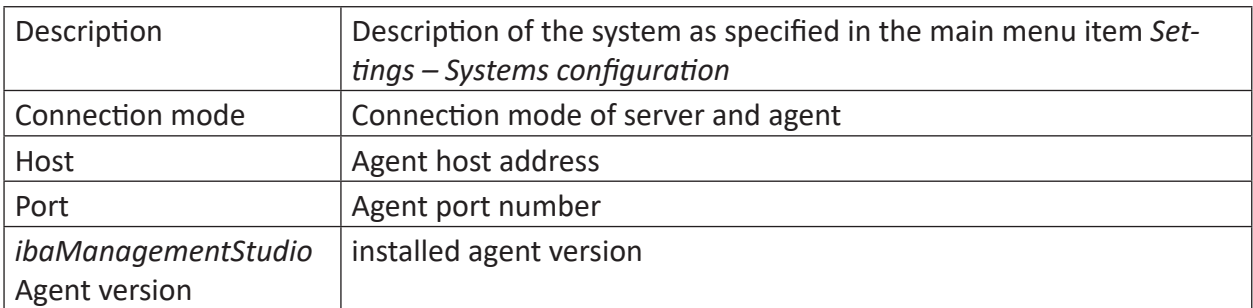

You can sort the table in ascending or descending order by clicking on a column header. Reset the sorting with <Ctrl> + click on the column header.

Using the filter button, you can filter the table entries.

### <span id="page-23-0"></span>**5.3 Information about iba software products on folder level**

If you select an individual system in the overview under *Systems* in the main menu, in the *iba SW product information* tab you can see a drop-down list with the iba software products installed on the systems in the selected folder.

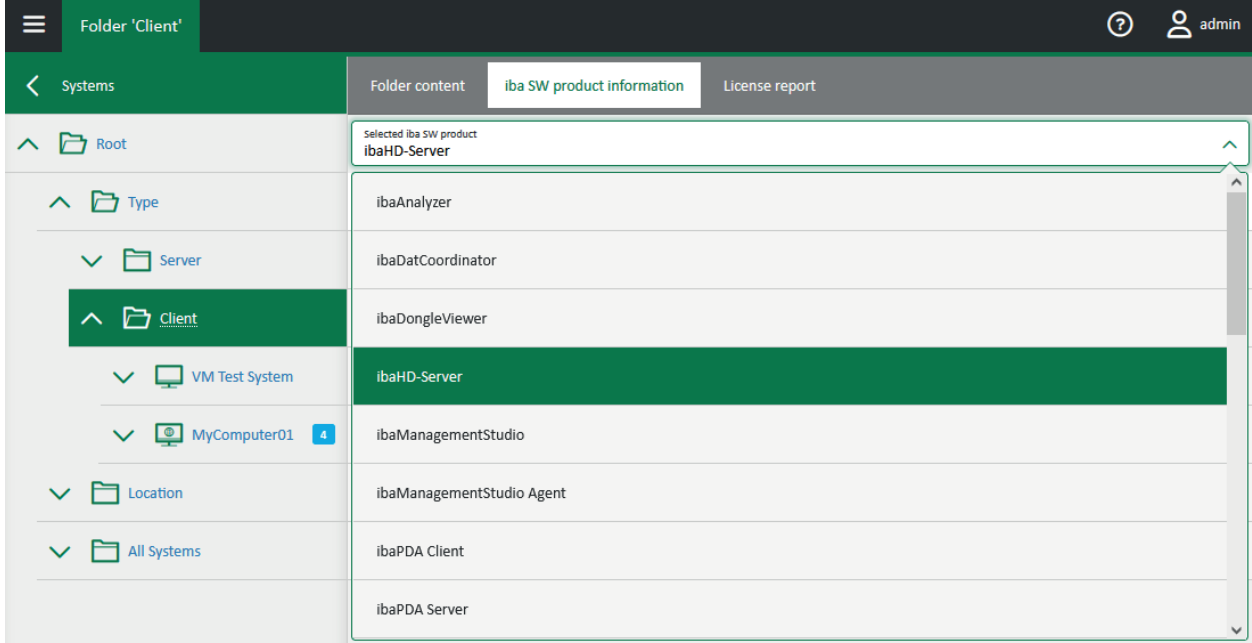

You can sort the table in ascending or descending order by clicking on a column header. Reset the sorting with <Ctrl> + click on the column header.

Using the filter button, you can filter the table entries.

If you select an iba software product, you can see the systems using this software and the respective software version from the product view.

If an update is available for an iba software product, the web client displays the <Update> button and the available software version. For more information on the remote software update, see *A* [Updating iba software products via the web client](#page-38-0), page 39.

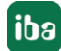

### <span id="page-24-0"></span>**5.4 General information about connected systems**

If you select an individual system in the overview under *Systems* in the main menu, in the *General information* tab you can view general information about the system. This includes, for example, the name of the system, the host address and the status of the system.

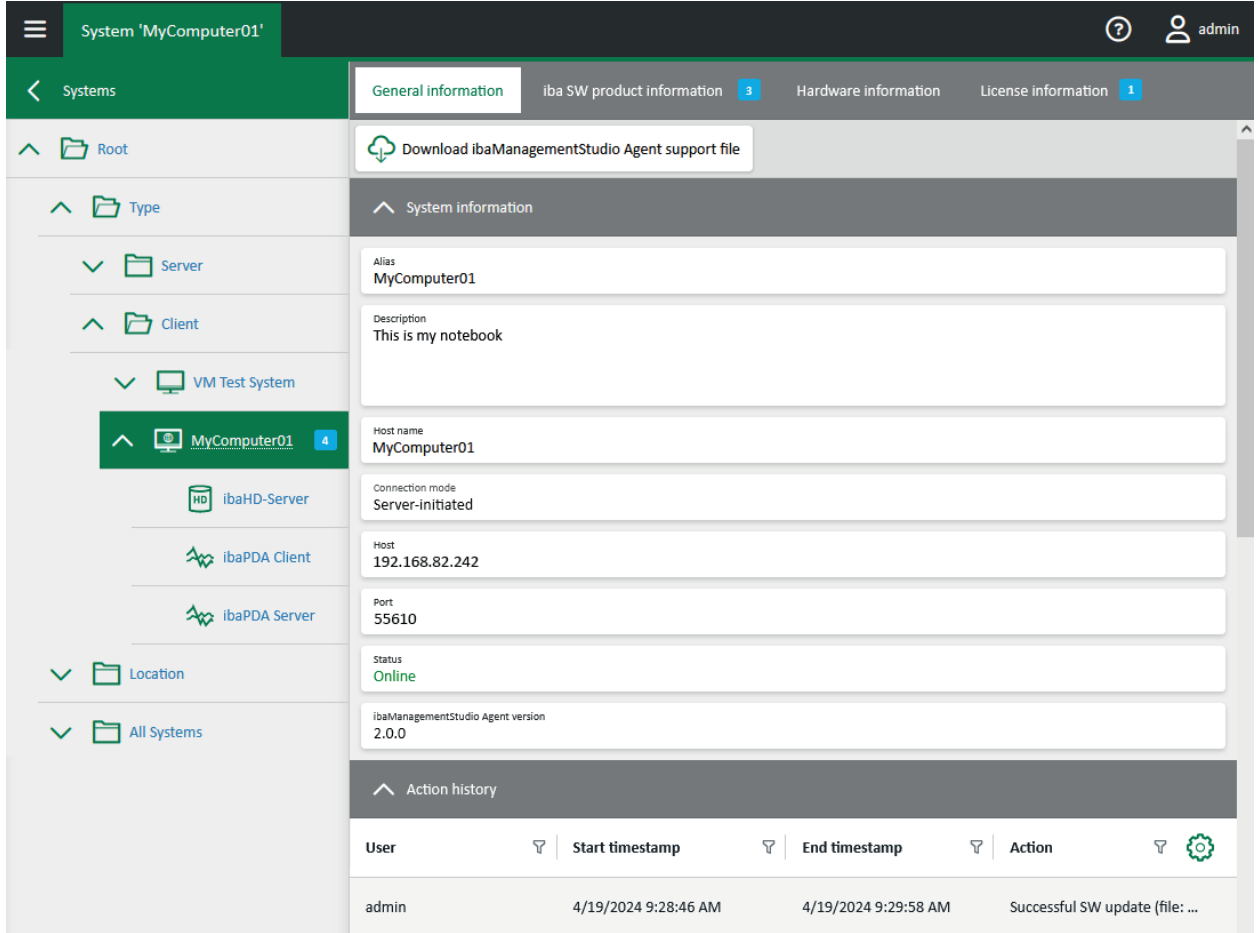

For support cases, you can use the button <Download ibaManagementStudio Agent support file> to generate and download a ZIP file in which all relevant settings and configurations for *ibaManagementStudio* Agent are saved. You can send this ZIP file to iba support for troubleshooting assistance, see **7** *[Support and contact](#page-64-0)*, page 65.

If you have the respective permissions, the Action history for this system is also available, see also *A* [Information about the Action history](#page-31-0), page 32.

If the system is offline, an additional orange bar appears including the time of the last data update. In offline mode, you only see the last information that the *ibaManagementStudio* server could retrieve from the system. The hardware information is not available.

### <span id="page-25-0"></span>**5.5 Information about iba software products on system level**

If you select an individual system in the overview under *Systems* in the main menu, in the *iba SW product information* tab you can see an overview of the iba software products installed on the selected system, their version and possible updates from the system view.

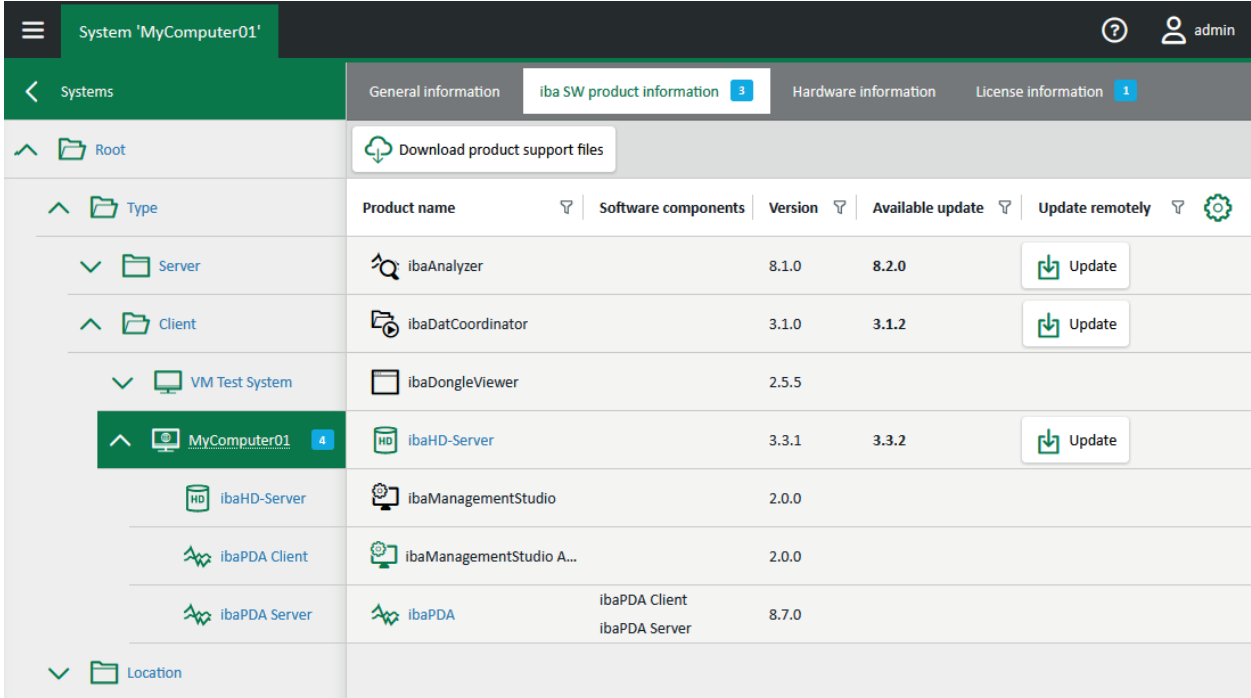

You can sort the table in ascending or descending order by clicking on a column header. Reset the sorting with <Ctrl> + click on the column header.

Using the filter button, you can filter the table entries.

For support cases, you can use the button <Download product support files> to generate and download a ZIP file, in which the support files of the selected iba software products on the selected system are saved. You can send this ZIP file to iba support for troubleshooting assistance, see  $\pi$  *[Support and contact](#page-64-0)*, page 65.

If the system is offline, an additional orange bar appears including the time of the last data update. In offline mode, you only see the last information that the *ibaManagementStudio* server could retrieve from the system. You cannot create support files.

Using the gear button at the edge of the table header, you can show and hide columns and adjust their order. These changes are saved only for the current user and the browser used.

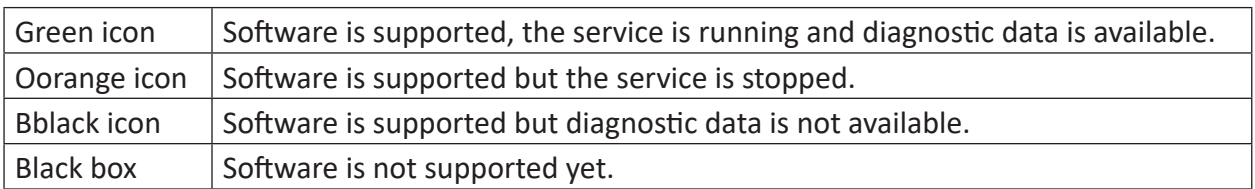

#### **Information about iba software products**

For supported iba software, you can find more information as well as diagnostic data on the individual software pages, see  $\pi$  *[Software diagnostics in the web client](#page-39-0)*, page 40.

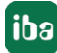

### <span id="page-26-0"></span>**5.6 Information about the hardware in use**

If you select an individual system in the overview under *Systems* in the main menu, you can view all relevant hardware information for the selected system in the *Hardware information* tab. In addition to general information such as manufacturer and operating system, you can also find live data such as CPU utilization or network utilization.

If the system is offline, the hardware information is not available.

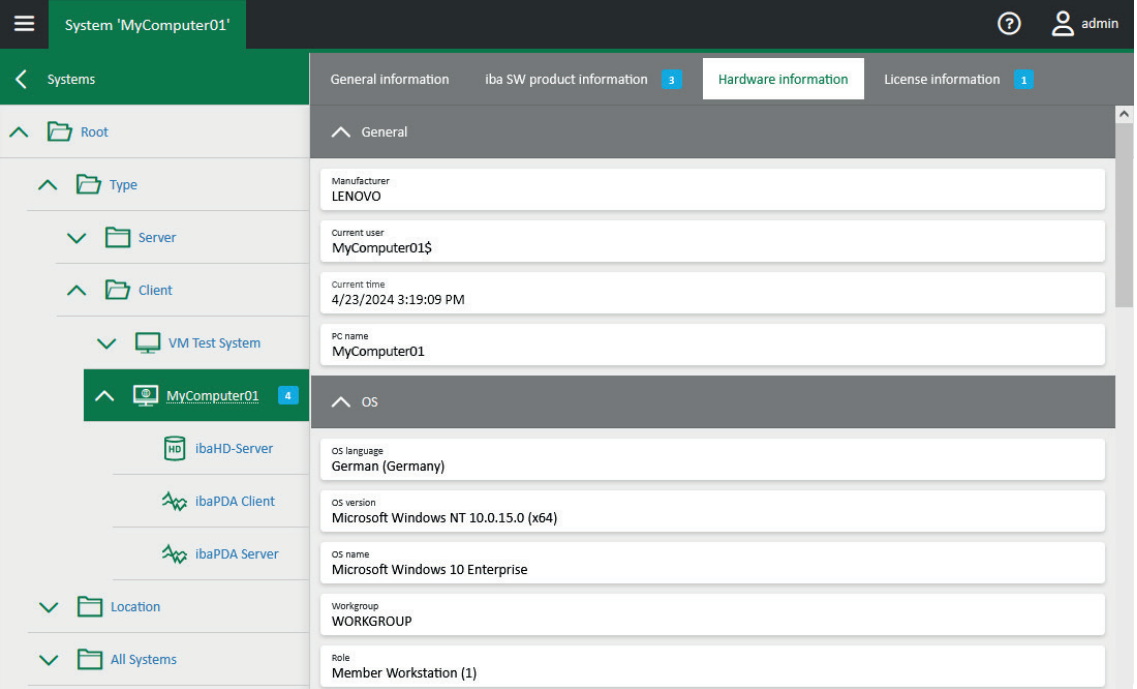

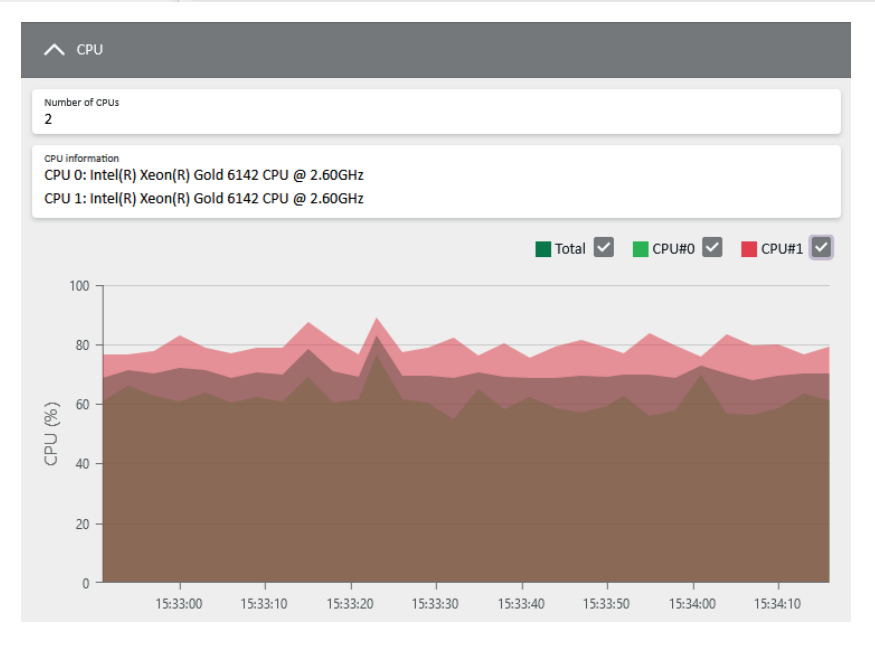

### <span id="page-27-0"></span>**5.7 License information**

If you select an individual system in the overview via *Systems* in the main menu, you can view the license information for the selected license type in the *License information* tab. The available information differs depending on the license type. If license updates are available, the licenses are marked.

You can download all information about the various license types via the <Download> button. The selection of the respective file formats depends on the license type. Using the <All license information> entry, you can download the information for each license type and in each file format simultaneously.

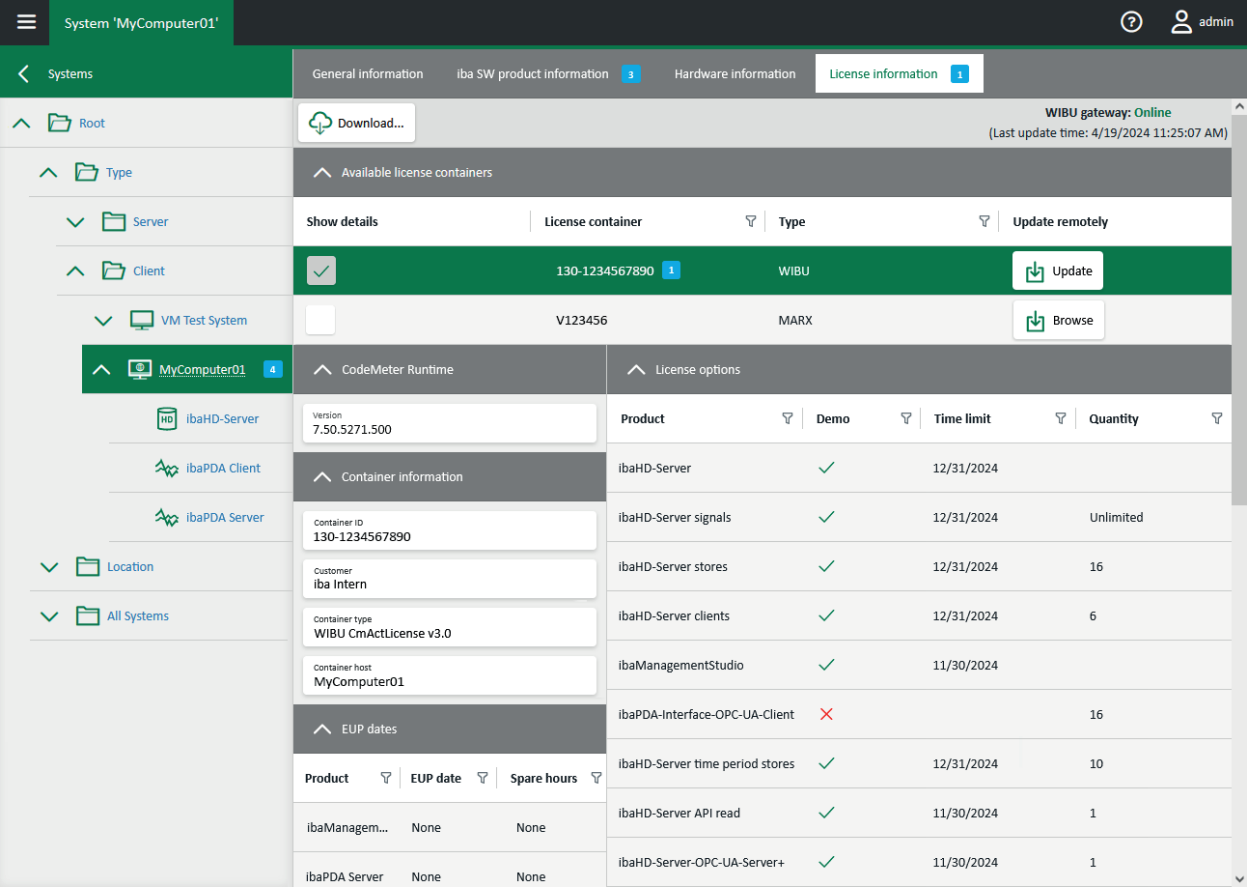

Select the desired license container under *Available license containers*.

You can sort the table in ascending or descending order by clicking on a column header. Reset the sorting with <Ctrl> + click on the column header.

Using the filter button, you can filter the table entries.

#### **License information for the WIBU license container**

If you select a WIBU license container, you see the following information about the licenses running via the selected license container:

- *CodeMeter Runtime*: Version of the license software
- *Container information*: Information about the WIBU license container
- *EUP dates*: Period in which you receive updates for the corresponding software
- *License options*: available licenses

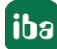

You can download the license information as a JSON file or WIBU container receipt using the <Download> button.

For information about the WIBU license update, see **7** [Updating WIBU licenses](#page-44-0), page 45.

#### **License information for the MARX license container**

If you select a MARX license container, you see the following information about the licenses running via the selected license container:

- *Container information*: Information about the MARX license container
- *Passwords in use*: Software with user management enabled
- *EUP dates*: Period in which you receive updates for the corresponding software
- *License options*: available licenses

You can download the license information as a JSON file or VWR file using the <Download> button.

For information about the MARX license update, see **7** [Updating MARX licenses](#page-42-0), page 43.

### <span id="page-28-0"></span>**5.8 License report on folder level**

#### **Note**

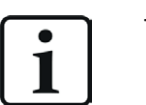

This function is only available with the *ibaManagementStudio+* license.

If you select an individual system in the overview under *Systems* in the main menu, in the *License report* tab you can see an overview of all licenses used on the systems in this folder.

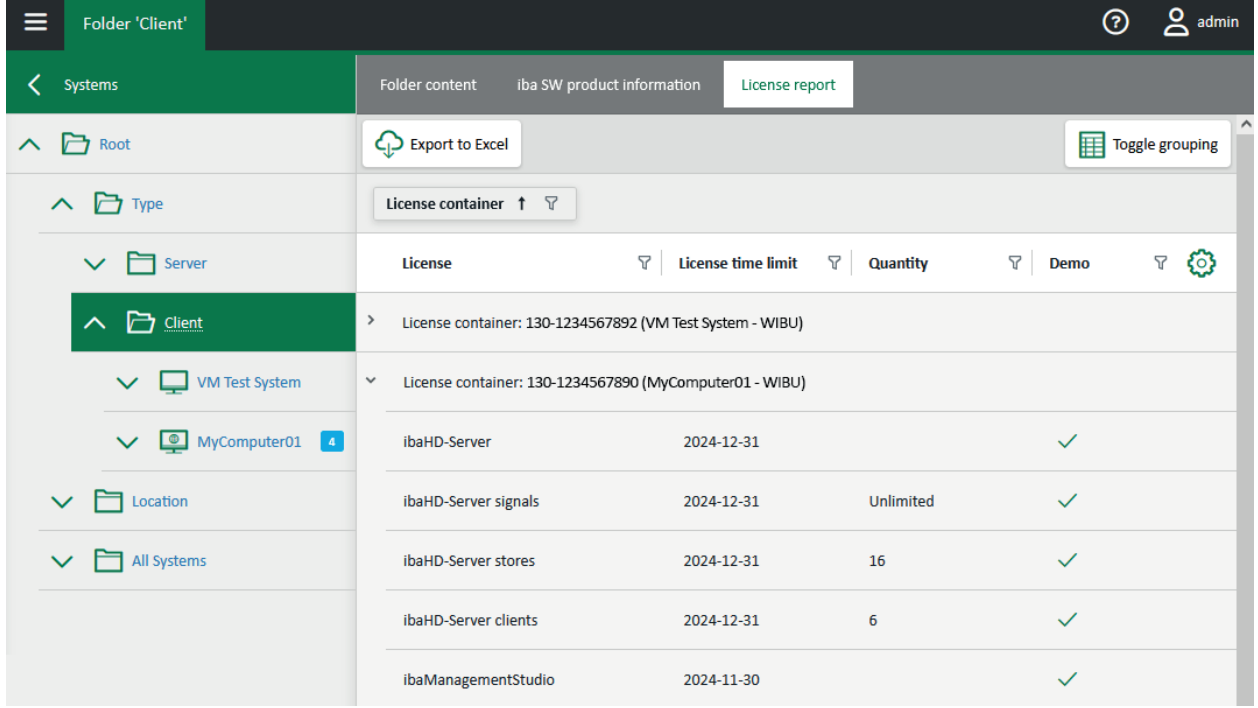

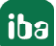

You can group the display in different ways:

- Group by license container (default): All product licenses that belong to the same license container are displayed in the same group.
- Group by licenses: All license containers that contain the same product license are displayed in the same group.

To get an overview of your licenses, you can use the <Export to Excel> button to download an Excel spreadsheet with the displayed license information according to the current grouping.

You can sort the table in ascending or descending order by clicking on a column header. Reset the sorting with <Ctrl> + click on the column header.

Using the filter button, you can filter the table entries.

The table shows the following information:

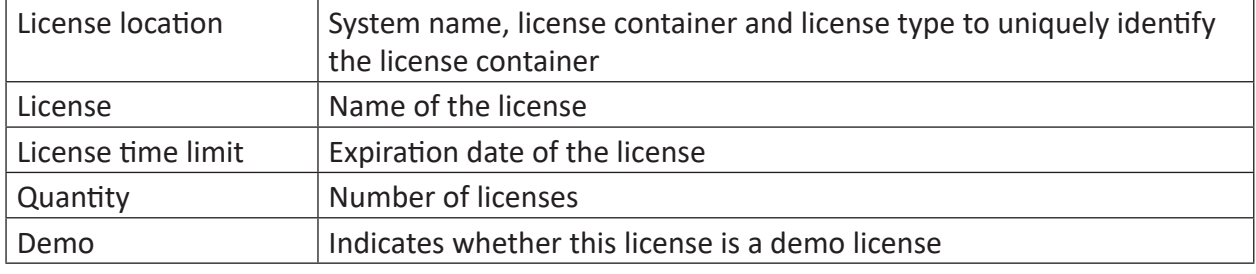

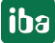

### <span id="page-30-0"></span>**5.9 Information about alarms**

#### **Note**

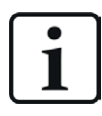

This function is only available with the *ibaManagementStudio+* license.

In the main menu under *Alarm*, you find an overview of all connected systems that are offline or for which there is a warning message, e.g. if a software service is stopped. This view is based on the dashboard view of the system overview, see  $\lambda$  *[Folder content view as dashboard](#page-22-0)*, [page](#page-22-0) 23.

If you move the mouse over a system or a cell, a tooltip shows more information about the system status or the cell entry. If you click on a system or a cell, the respective view opens.

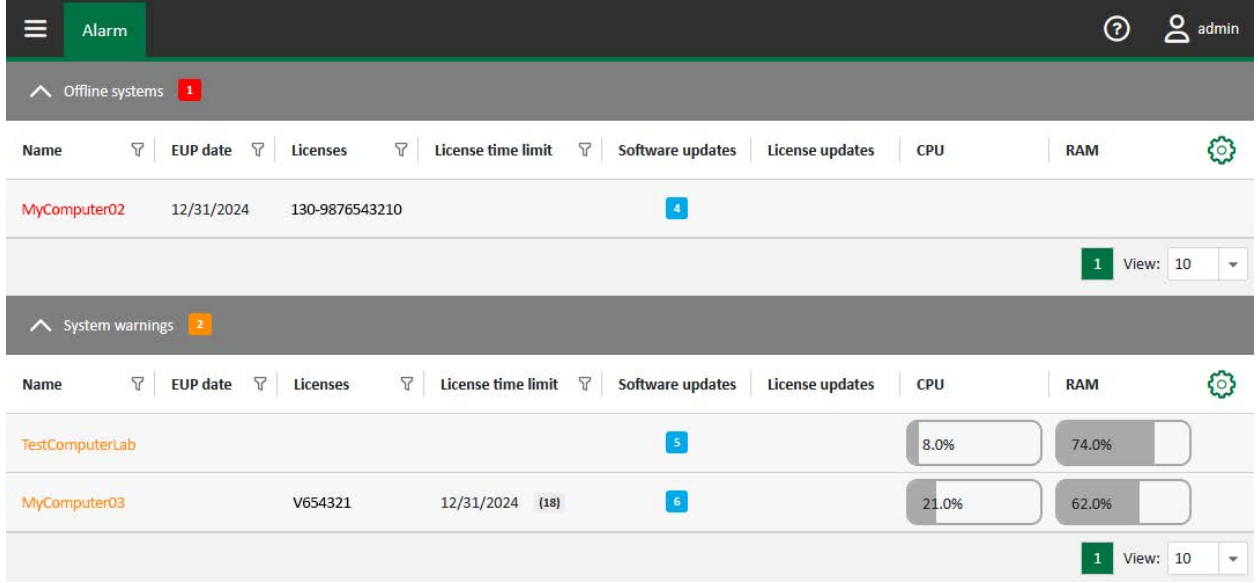

*ibaManagementStudio* updates this view regularly. If the status of a system changes, e.g. when the computer is started up, the entry may jump to the other table or disappear.

You can sort the table in ascending or descending order by clicking on a column header. Reset the sorting with <Ctrl> + click on the column header.

Using the filter button, you can filter the table entries.

### <span id="page-31-0"></span>**5.10 Information about the Action history**

#### **Note**

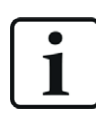

This function is only available with the *ibaManagementStudio+* license.

In the main menu under *Action history*, you find an overview of the last 300 actions carried out via the web client Actions include updates to licenses and software.

To view the Action history in the web client, you need the *Manage settings* permission and the permission to view the respective system in the *ibaManagementStudio* user administration.

Only an administrator user can view the *User* column in the action history.

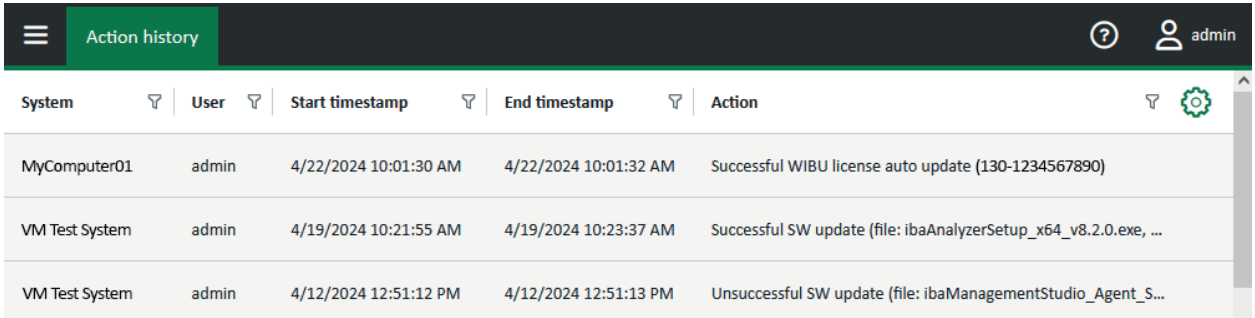

You can sort the table in ascending or descending order by clicking on a column header. Reset the sorting with <Ctrl> + click on the column header.

Using the filter button, you can filter the table entries.

The table shows the following information:

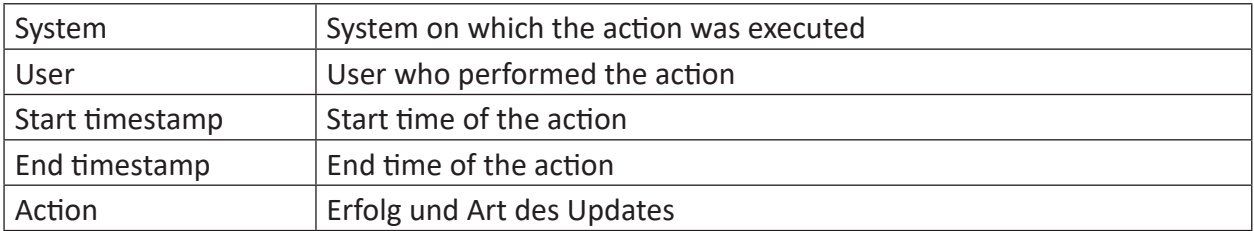

### <span id="page-31-1"></span>**5.11 General information about ibaManagementStudio**

In the help menu, you find general information about your *ibaManagementStudio* version, the license used and a link to iba support.

Under *Help*, you find the online help for *ibaManagementStudio*.

# <span id="page-32-0"></span>**6 Configuration via the web client**

### <span id="page-32-1"></span>**6.1 Editing systems**

Systems on which you have installed the agent application of *ibaManagementStudio* can be added, edited, deleted or grouped under *Settings – Systems configuration*.

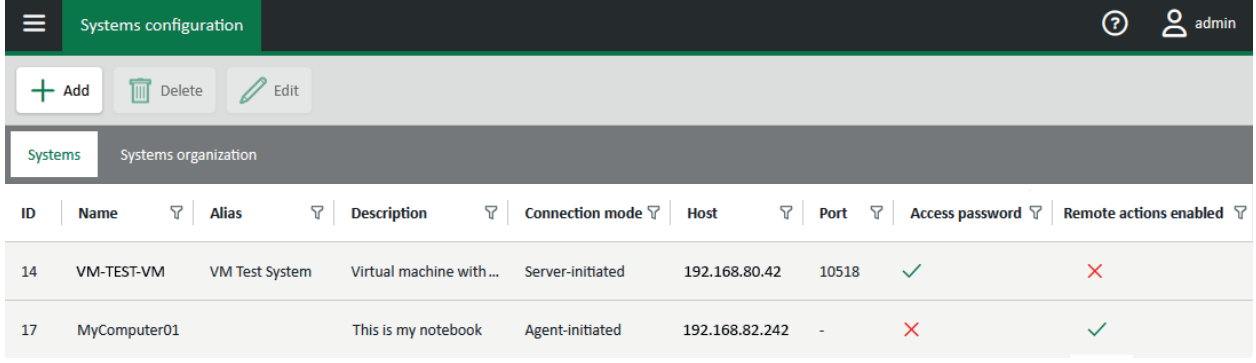

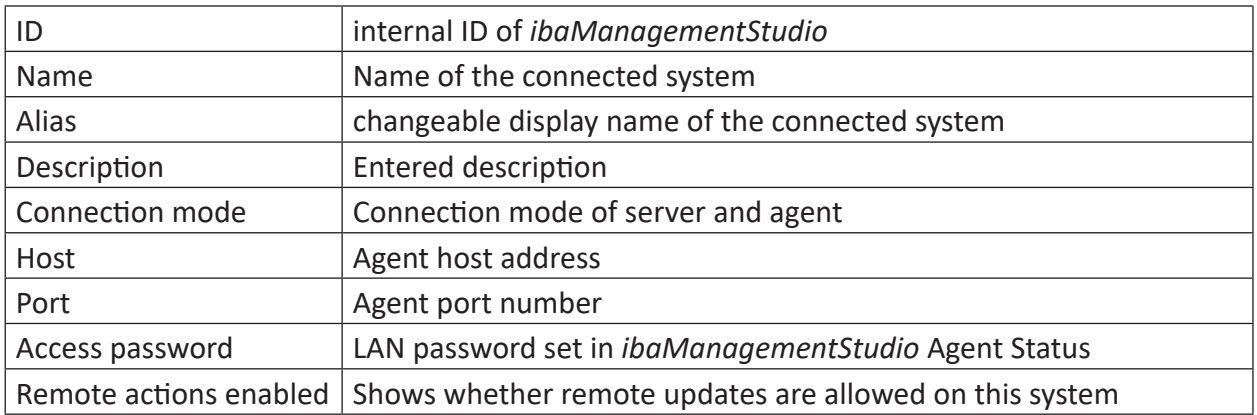

You can sort the table in ascending or descending order by clicking on a column header. Reset the sorting with <Ctrl> + click on the column header.

Using the filter button, you can filter the table entries.

#### <span id="page-33-0"></span>**Adding a system**

You can only add systems on which you have installed the *ibaManagementStudio* agent application.

We recommend manually adding systems with an agent-initiated connection. The server does not always find these systems automatically.

- 1. Click on <Add>.
- → *ibaManagementStudio* searches for all reachable agents in the selected communication mode and lists these systems in a dialog window.

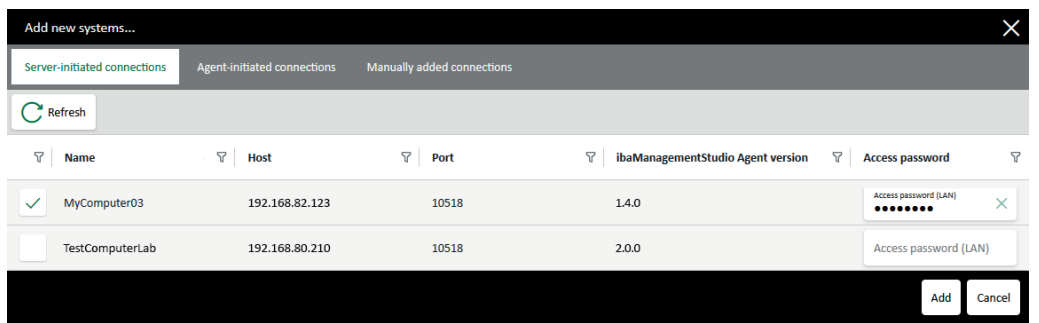

- 2. In the newly opened window, select the *Server-initiated connections* or *Agent-initiated connections* tab.
- 3. Select one or more systems.

Optional for Server-initiated connections: In the line of the newly added system, in the *Access password* field, enter the password that you have assigned in *ibaManagementStudio* Agent Status, see **7** [Settings in ibaManagementStudio Agent Status](#page-17-0), page 18.

- 4. Click on <Add>.
- $\rightarrow$  The new system is now added to the system list.
- 5. Save the changes.
- → *ibaManagementStudio* then confirms the change and the system is successfully added.

#### **Adding a system manually**

If the desired system was not found during the automatic search of *ibaManagementStudio*, you can add the system manually.

- 1. Click on <Add>.
- 2. In the newly opened window, select the *Manually added connections* tab.
- 3. Specify the host name and port number of the desired system and click the button <+>.
- 4. Select one or more systems and click on <Add>.
- $\rightarrow$  The new system is now added to the system list.
- 5. Save the changes.
- → *ibaManagementStudio* then confirms the change and the system is successfully added.

#### <span id="page-34-0"></span>**Editing systems**

You can edit added systems afterwards, e.g. replace the system with another one or add a description.

Select a system and click on <Edit>. In the dialog, you can change the following: Alias, description, host name, port number, access password, permission for remote actions.

#### **Note**

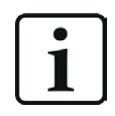

You can always update the *ibaManagementStudio* Agent via the web client – even if you did not enable remote actions for the system.

Click on <Reset> in the dialog to reset the settings made as well as the selection to replace a system.

Click on <Apply> in the dialog to confirm the changes for the system.

To finally apply the changes for all systems, click <Save> on the *Systems configuration* page.

**Note**

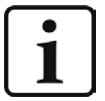

If you want to change the connection mode of the system, you have to open *ibaManagementStudio* Agent status locally on the respective computer and make the change there, see *A [Settings in ibaManagementStudio Agent Status](#page-17-0),* [page](#page-17-0) 18. After that, you can replace the original system with the system that has the new connection mode.

#### **Replacing a system**

Via the *Edit system* dialog, you can also replace the system. In doing so, *ibaManagementStudio* transfers the user permissions for the original system to the new system.

The *Replace with* area displays systems that you can use to replace the existing system.

If you click on a system in the *Replace with* area, the fields in the *Settings* area show the information of the new system.

#### **Deleting a system**

Remove a selected agent system with <Delete>.

The system is then deleted from the system management and folder structures.

### <span id="page-35-0"></span>**6.2 Grouping and organizing systems**

Under *Settings – Systems configuration* in the *Systems organization* tab, you can create folders to group the systems according to your needs, for example by location or logical context (such as all *ibaAnalyzer* computers, all *ibaPDA* computers). A system can also be contained in several folders.

#### **Creating folders and grouping systems**

- 1. Click on <Add>.
- 2. Enter a folder name and click on <Add>.
- $\rightarrow$  The new folder is now added to the system structure.
- 3. Drag & drop the required systems from the *All Systems* list into the corresponding folder.

#### **Editing and arranging folders**

To change the folder name, select a folder and click <Edit>.

You cannot change the name of the root directory here, but only in the *Server configuration* menu, see **7** *[Changing the server name](#page-35-1)*, page 36.

Using the buttons in this tab, you can arrange the systems and folders as you wish.

### <span id="page-35-1"></span>**6.3 Changing the server name**

In the main menu under *Settings – Server configuration* you can change the display name of the server.

Enter a name in the *Server alias* field and save the changes.

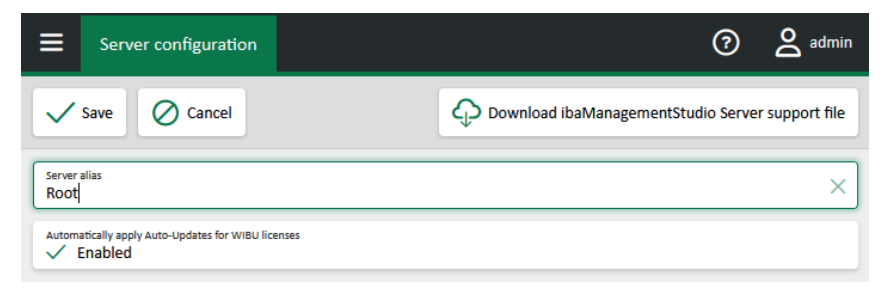

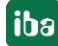

# <span id="page-36-0"></span>**7 Managing iba software in the web client**

### <span id="page-36-1"></span>**7.1 Update files and file repository**

#### **Note**

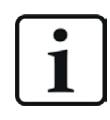

This function is only available with the *ibaManagementStudio+* license.

Installer files for updates of supported iba software products can be loaded into the local file store via the *Repository* tab in the web client. The files are located in a file repository on the computer on which *ibaManagementStudio* server is running, see **7** [Settings in ibaManage](#page-16-0)*[mentStudio Server Status](#page-16-0)*, page 17.

#### **Note**

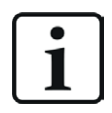

*ibaManagementStudio* creates a folder structure in the repository that you must not change or delete. Otherwise, the repository and the remote update stop working.

When you change the location of the repository, you can choose to transfer the previous data to the new location. This allows you to ensure that the repository and remote update continue to work correctly.

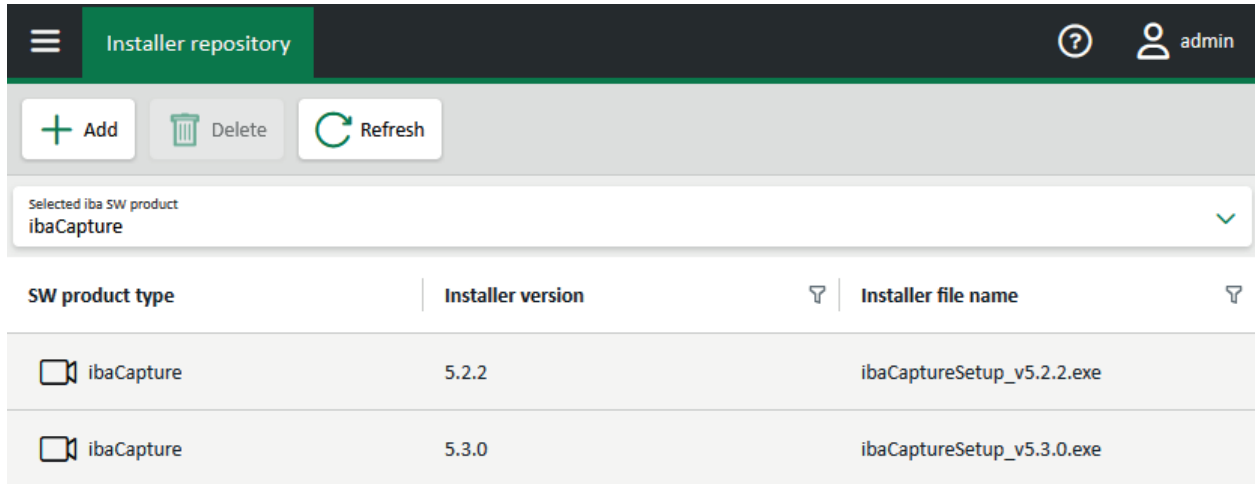

To view and edit the repository in the web client, you need the *Manage settings* permission in the *ibaManagementStudio* user management.

With the installer files in the repository, you can update supported iba software products via the web client, see  $\partial$  *[Updating iba software products via the web client](#page-38-0)*, page 39, or locally via *ibaManagementStudio* Agent Status in the Updates tab, see **7** [Updates via ibaManagementStu](#page-18-0)*[dio Agent Status](#page-18-0)*, page 19.

You can sort the table in ascending or descending order by clicking on a column header. Reset the sorting with <Ctrl> + click on the column header.

Using the filter button, you can filter the table entries.

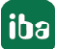

#### **Note**

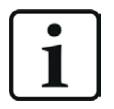

*ibaManagementStudio* supports only updating iba software products. You cannot perform clean installations via *ibaManagementStudio*.

#### **View of the available installer files for updates**

Under *Repository* in the main menu, you can view the respective iba software product with the available installer files via a drop-down list. The drop-down list contains all supported iba software products. *ibaManagementStudio* displays the version of the installer file as well as its name for each iba software product.

#### **Loading installer files for updates into the repository via the web client**

1. Under *Repository* in the main menu, click <Add>.

For adding installer files, the iba software product selected in the list is not relevant.

2. Select the installer file via <Select file>.

Already existing installer files with the same name will be overwritten. However, if these files are currently in use, *ibaManagementStudio* aborts the upload.

- 3. Click <Upload> to add the file to the repository.
- 4. Confirm the upload with <OK>.
- $\rightarrow$  When you select the appropriate software in the drop-down list, you can see the newly added installer file.

If you cannot see newly added installer files and no errors occurred during the upload, click <Refresh>.

→ *ibaManagementStudio* also updates the update notifications in the system overview.

#### **Deleting files from the repository**

You can also delete older installer files via the web client.

Select an installer file of a software. Click on <Delete> and confirm the prompt.

 $\rightarrow$  The installer file is deleted from the repository in the web client and therefore also from the local file repository of the server.

### <span id="page-38-0"></span>**7.2 Updating iba software products via the web client**

#### **Note**

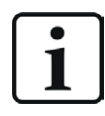

This function is only available with the *ibaManagementStudio+* license.

From the web client, you can update supported iba software products on the connected systems. Before installing the software, *ibaManagementStudio* checks the authenticity of the installer files via different procedures.

#### **Note**

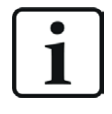

To perform a remote update on a connected system, you must be able to log on to that system with a local Windows account that has permission to perform installations.

#### **Prerequisites**

- For the system on which you want to perform the remote update, the permission for remote actions is enabled, see **7** *[Editing systems](#page-34-0)*, page 35.
- On the system on which you want to perform the remote update, the *ibaManagementStudio* Agent service (v2.0.0 or higher) is running and a connection to the *ibaManagementStudio* server is established.
- *ibaManagementStudio* supports the selected iba software product.
- You also need the "Edit" permission for the respective system in the *ibaManagementStudio* user management.

#### **Updating iba software products via the web client**

#### **Note**

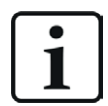

Note that the service of the software products is stopped during the update. This means that e.g. *ibaPDA* cannot acquire signals as long as the update is running.

1. In the main menu under *Systems*, select a system.

Alternatively on folder level, you can also find a system that is not updated by selecting the software.

- 2. Click on <Update> in the list.
- $\rightarrow$  The web client lists all update files stored in the directory.
- 3. Select the desired update file and click <Next>.
- 4. Enter Windows credentials under which you install the update on the selected system.
- 5. Click on <Install>, to start the installation.
- $\rightarrow$  The dialog shows the installation progress. During installation of *ibaManagementStudio* Agent, the affected system may briefly appear as offline in the system overview.

### <span id="page-39-0"></span>**7.3 Software diagnostics in the web client**

Via the main menu item *System*, you can view the diagnostic data of the respective installed software on the software pages of a system in the *General* tab.

In the *General* tab, you can see the status of the software service and all license information about the software.

Depending on the software, there are different additional tabs. For *ibaHD-Server*, for example, there are the tabs *Data Stores*, *Connections* and *ibaHD-API*, as this information is relevant for *ibaHD-Server*. In the individual tabs, you can then see all HD stores, which connection *ibaHD-Server* has with other software (e.g. to *ibaPDA*), and the status of ibaHD-Server-API. For *ibaPDA* and *ibaCapture*, other tabs and information are available.

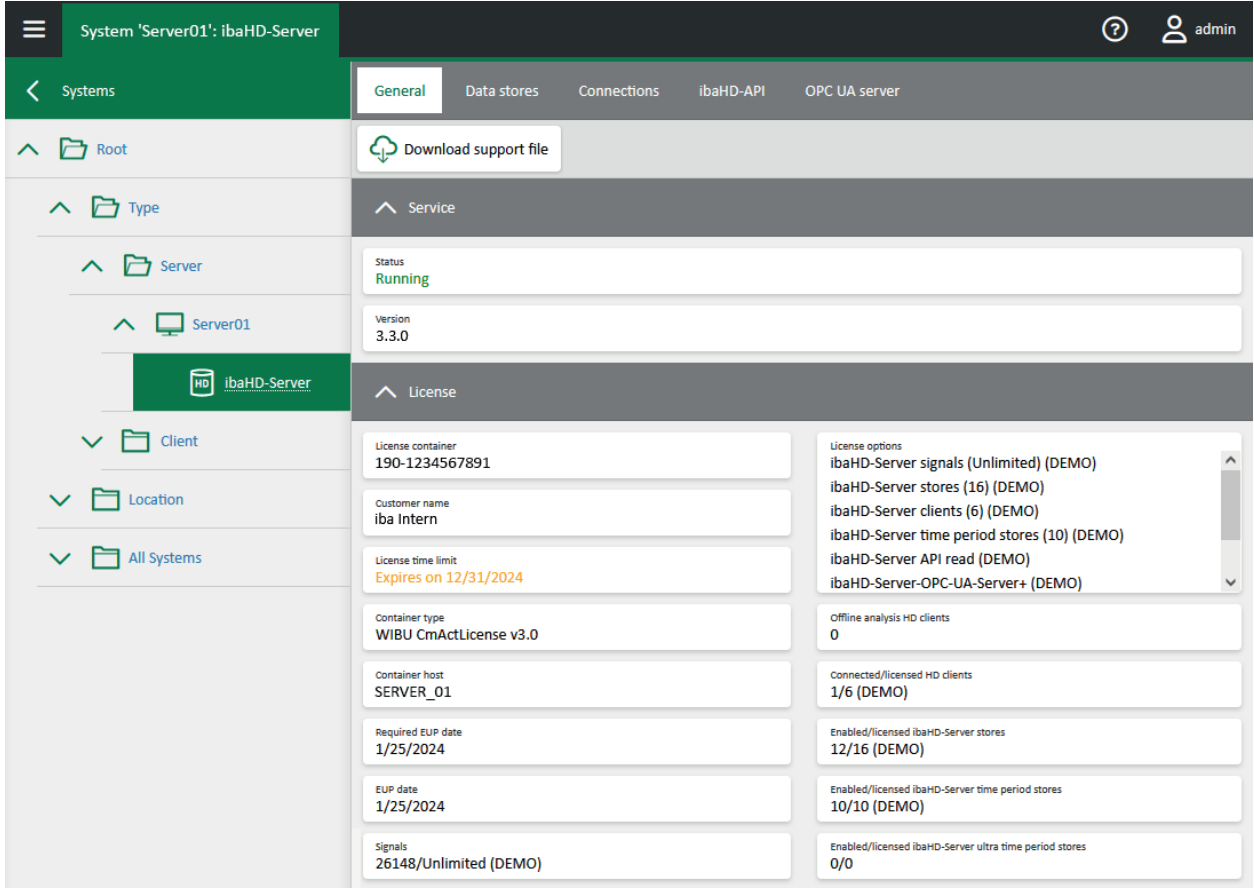

For support cases, you can create a ZIP file in which all relevant settings and configurations are saved by clicking the button <Download support file>. You can send this ZIP file to iba support for troubleshooting assistance, see **7** *[Support and contact](#page-64-0)*, page 65.

### <span id="page-40-0"></span>**7.4 Downloading a support file for server**

In the main menu under *Settings – Server settings*, you can download a ZIP file for iba support.

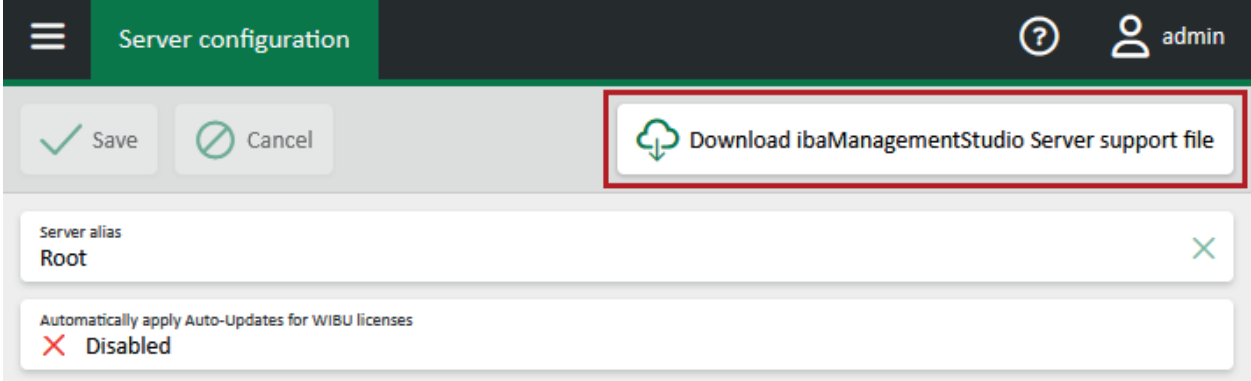

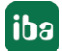

### <span id="page-41-0"></span>**7.5 License updates in the web client**

#### **Note**

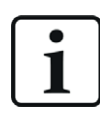

This function is only available with the *ibaManagementStudio+* license.

You can update licenses of the respective license types via the *ibaManagementStudio* web client.

Under the following conditions, the web client indicates when an update is available for a license:

- MARX licenses:
	- New update files are stored in the corresponding directory on the server, see **7** Searching *[for MARX license updates automatically](#page-43-0)*, page 44.
	- Update notifications only appear for update files that are newer than the last dongle update.
- ■ WIBU licenses:
	- **E** *ibaManagementStudio* Server can reach the iba Gateway for WIBU licenses, see **7** [Up](#page-44-0)*[dating WIBU licenses](#page-44-0)*, page 45.
	- Update notifications only appear for tickets that are already known to *ibaManagementStudio*. These tickets can be found on the *License* tab under *Associated tickets*.

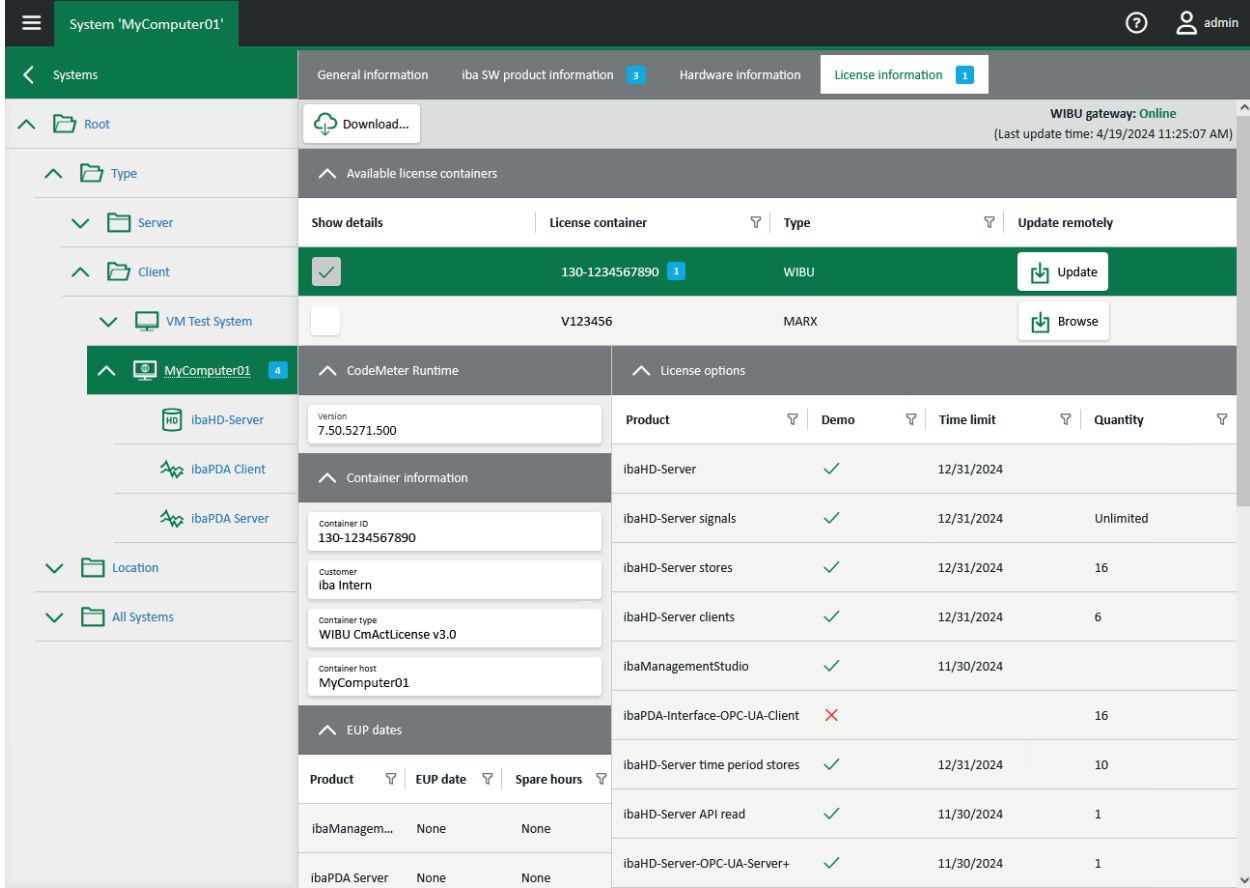

#### <span id="page-42-0"></span>**7.5.1 Updating MARX licenses**

#### **Note**

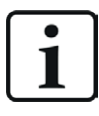

This function is only available with the *ibaManagementStudio+* license.

Via the web client, you can update MARX licenses on the connected systems. The update is carried out on the systems in silent mode in the background.

#### **Prerequisites**

- For the system on which you want to perform the license update, the permission for remote actions is enabled, see **7** *[Editing systems](#page-34-0)*, page 35.
- On the system on which you want to perform the license update, the *ibaManagementStudio* Agent (v2.0.0 or higher) is running and a connection to the *ibaManagementStudio* server is established.
- You are using *ibaManagementStudio* Server v2.0.0 or higher.
- You are using *ibaDongleUpgrade* files with a date from October 2023 (*ibaDongleUpgrade* v8.0.0 or higher).
- You also need the "Edit" permission for the respective system in the *ibaManagementStudio* user management.
- $\blacksquare$  The names of the update files follow this pattern (like the original file name): ibaDongleUpgrade\_[dongle\_id]\_[YYYY\_MM\_DD].exe

You can find the dongle ID in *ibaDongleViewer*.

#### **Note**

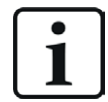

*ibaManagementStudio* does not support MARX license updates that generate confirmation files that must be sent to iba support.

#### **Manually uploading and updating MARX licenses**

#### **Note**

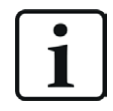

Note that the service of the software products on this system is stopped during the update. This means that e.g. *ibaPDA* cannot acquire signals as long as the update is running.

- 1. Select a system under *Systems* in the main menu and open the *License information* tab.
- 2. In the list, click on the <Update> button in the line of a MARX license.

**iba** 

3. Select the desired update file and click <Next>.

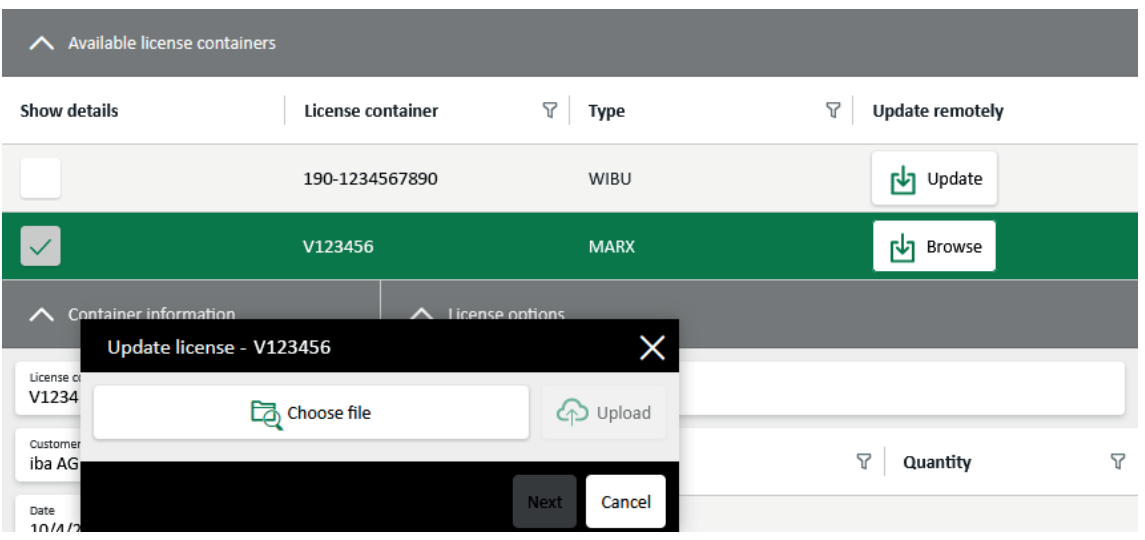

- 4. Enter Windows credentials, if necessary with domain, under which you install the update on the selected system.
- 5. Click on <Install> to start the installation.
- $\rightarrow$  The dialog shows the update progress.

#### <span id="page-43-0"></span>**Searching for MARX license updates automatically**

You can store the update files in a directory and thus display notifications for available license updates in the web client. You then no longer have to search for and select the new update files in the web client.

In *ibaManagementStudio* Server Status, select a path under *MARX license updates* in the *Settings* tab, see  $\pi$  *[Settings in ibaManagementStudio Server Status](#page-16-0)*, page 17.

In the web client, you can now perform a license update via the <Update> button in in the *License information* tab under *Systems* in the main menu. For the update, *ibaManagementStudio* uses the update file from the directory for MARX license updates.

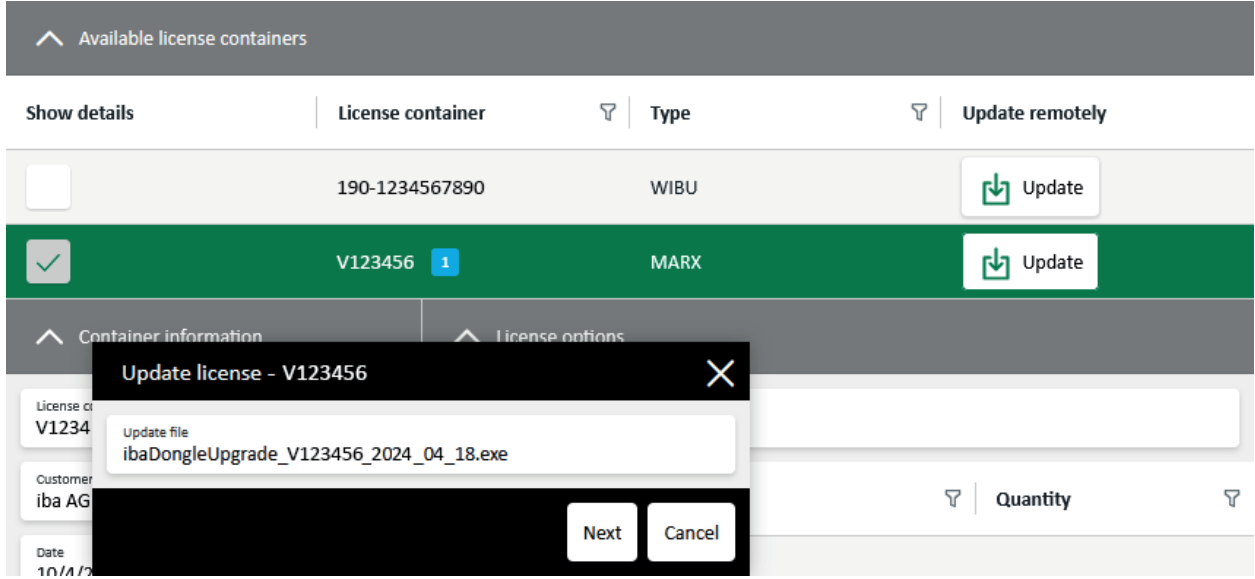

#### <span id="page-44-0"></span>**7.5.2 Updating WIBU licenses**

#### **Note**

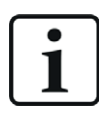

This function is only available with the *ibaManagementStudio+* license.

Via the web client, you can update WIBU licenses on the connected systems. The update is carried out on the systems in the background. When the licenses are updated, license entries are activated on the WIBU ticket.

*ibaManagementStudio* Server automatically establishes a connection to the iba Gateway for WIBU licenses. In this way, you can update the licenses using the <Update> button.

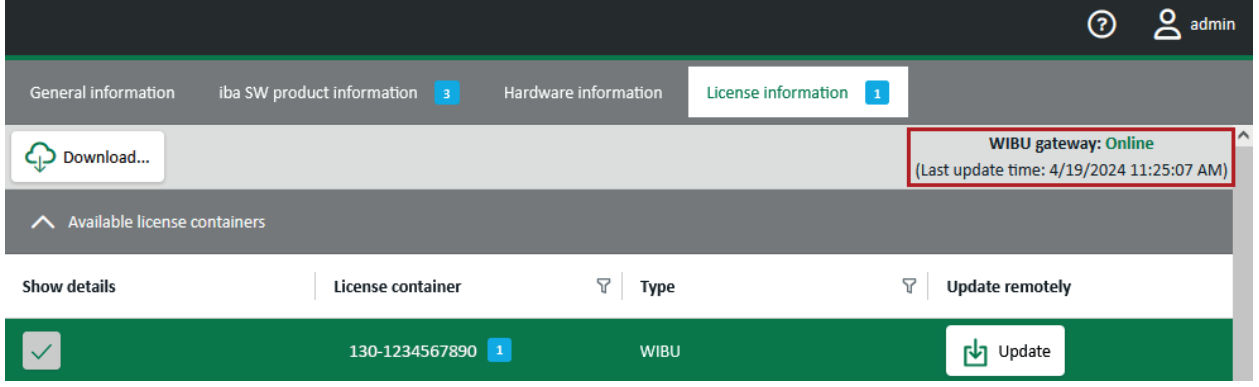

Under certain circumstances, however, *ibaManagementStudio* Server cannot reach the iba Gateway, in which case you must perform a file-based license update, see **7** Updating WIBU *[licenses file-based](#page-48-0)*, page 49.

#### **Prerequisites**

- For the system on which you want to perform the license update, the permission for remote actions is enabled, see **7** *[Editing systems](#page-34-0)*, page 35.
- On the system on which you want to perform the license update, the *ibaManagementStudio* (v2.0.0 or higher) is running and a connection to the *ibaManagementStudio* server is established.
- You are using *ibaManagementStudio* Server v2.0.0 or higher.
- You also need the "Edit" permission for the respective system in the *ibaManagementStudio* user management.
- There is a connection to the iba Gateway for WIBU licenses.

#### **Updating WIBU licenses via the iba Gateway**

#### **Note**

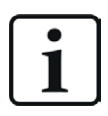

Note that the service of the software products on this system is stopped during the update. This means that e.g. *ibaPDA* cannot acquire signals as long as the update is running.

- 1. Select a system under *Systems* in the main menu and open the *License information* tab.
- 2. In the list, click on the <Update> button in the line of a WIBU license.

Confirm the warning if you want to continue with the license update despite possible status changes.

- $\rightarrow$  A dialog window with the associated tickets of previous updates opens.
- $\rightarrow$  If you have not yet performed a license update, enter a ticket number.

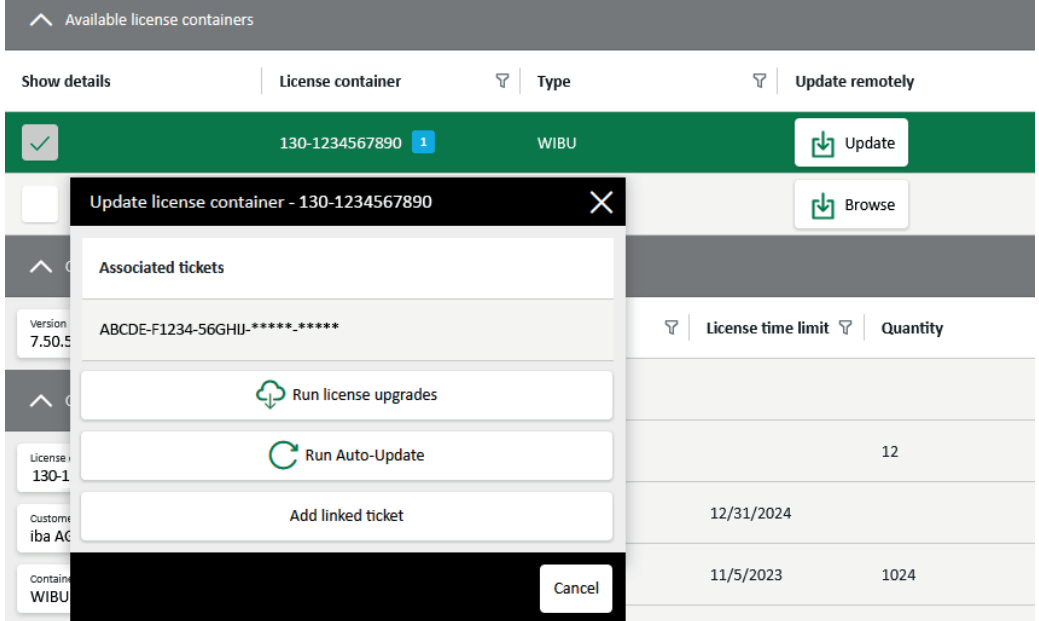

- 3. If required, you can enter further WIBU tickets using the <Add linked tickets> button.
- 4. Click on <Run license upgrades> so that *ibaManagementStudio* searches for the licenses of the specified tickets at the iba Gateway for WIBU licenses.
- 5. Select the tickets you want to upgrade. You cannot select or deselect individual licenses.

Under certain circumstances, license orders or changes can be linked to a WIBU container. License entries from these orders are referred to as Auto-updates and are always executed in the update process regardless of the WIBU action or the selected ticket. *ibaManagementStudio* marks such license entries with the tag *[Auto-Update]*. Auto-updates can also be performed without activating other licenses, see **7** *[Running Auto-updates](#page-46-0)*, [page](#page-46-0) 47.

- 6. Click on <Activate> to start the update process in the background.
- $\rightarrow$  The dialog shows the update progress.
- → *ibaManagementStudio* saves tickets that you have newly entered in the ticket list for future updates

If an error occurs during the update, *ibaManagementStudio* displays a WIBU error code that you can forward to iba support.

#### <span id="page-46-0"></span>**7.5.2.1 Running Auto-updates**

#### **Note**

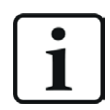

This function is only available with the *ibaManagementStudio+* license.

Under certain circumstances, license orders or changes can be linked to a WIBU container. License entries from these orders are referred to as Auto-updates and are always executed in the update process regardless of the WIBU action or the selected ticket. *ibaManagementStudio* marks such license entries with the tag *[Auto-Update]*.

#### **Prerequisites**

- Auto-updates are available.
- For the system on which you want to perform the license update, the permission for remote actions is enabled, see **7** *[Editing systems](#page-34-0)*, page 35.
- On the system on which you want to perform the license update, the *ibaManagementStudio* Agent (v2.0.0 or higher) is running and a connection to the *ibaManagementStudio* server is established.
- You are using *ibaManagementStudio* Server v2.0.0 or higher.
- You also need the "Edit" permission for the respective system in the *ibaManagementStudio* user management.

#### **Running Auto-updates without further license update**

- 1. Select a system under *Systems* in the main menu and open the *License information* tab.
- 2. In the list, click on the <Update> button in the line of a WIBU license.

Confirm the warning if you want to continue with the license update despite possible status changes.

- $\rightarrow$  A dialog window with the associated tickets of previous updates opens. Auto-updates are also displayed here.
- 3. Select <Run Auto-Update>.

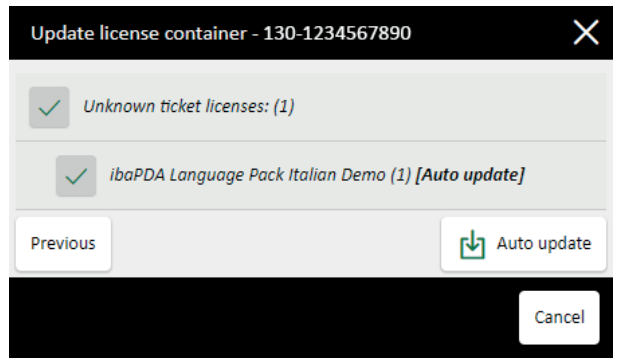

- 4. Click on <Auto-Update> to update the displayed Auto-updates.
- $\rightarrow$  The dialog shows the update progress.

#### **Running auto-updates automatically**

You can set *ibaManagementStudio* to run the Auto-updates automatically without any interaction on your part. *ibaManagementStudio* then checks every 24 hours whether Auto-updates are available and runs them on all connected systems.

This function is deactivated by default.

#### **Note**

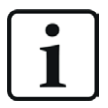

Note that the service of the software products on this system is stopped during the update. This means that e.g. *ibaPDA* cannot acquire signals as long as the update is running.

- 1. Open *Settings Server configuration* in the main menu.
- 2. Click on the field *Automatically run available upgrades for WIBU licenses* to activate or deactivate it.

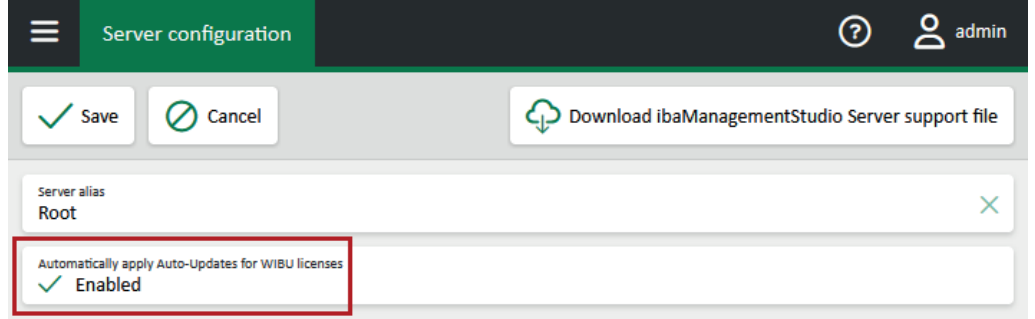

→ *ibaManagementStudio* checks every 24 hours whether Auto-updates are available and runs them on all connected systems.

#### <span id="page-48-0"></span>**7.5.2.2 Updating WIBU licenses file-based**

#### **Note**

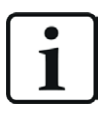

This function is only available with the *ibaManagementStudio+* license.

You have to use the file-based update via the web client of *ibaManagementStudio* if *ibaManagementStudio* Server cannot reach the iba Gateway for WIBU licenses.

#### **Prerequisites**

- For the system on which you want to perform the license update, the permission for remote actions is enabled, see **7** *[Editing systems](#page-34-0)*, page 35.
- On the system on which you want to perform the license update, the *ibaManagementStudio* (v2.0.0 or higher) is running and a connection to the *ibaManagementStudio* server is established.
- You are using *ibaManagementStudio* Server v2.0.0 or higher.
- You also need the "Edit" permission for the respective system in the *ibaManagementStudio* user management.
- There is no connection to the iba Gateway for WIBU licenses.

#### **Updating WIBU licenses file-based**

#### **Note**

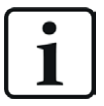

Note that the service of the software products on this system is stopped during the update. This means that e.g. *ibaPDA* cannot acquire signals as long as the update is running.

- 1. Select a system under *Systems* in the main menu and open the *License information* tab.
- 2. In the list, click on the <Update> button in the line of a WIBU license.
- $\rightarrow$  A dialog box with 3 tabs appears.

3. In the *Request file* tab, download the license request file with the extension .WibuCmRaC.

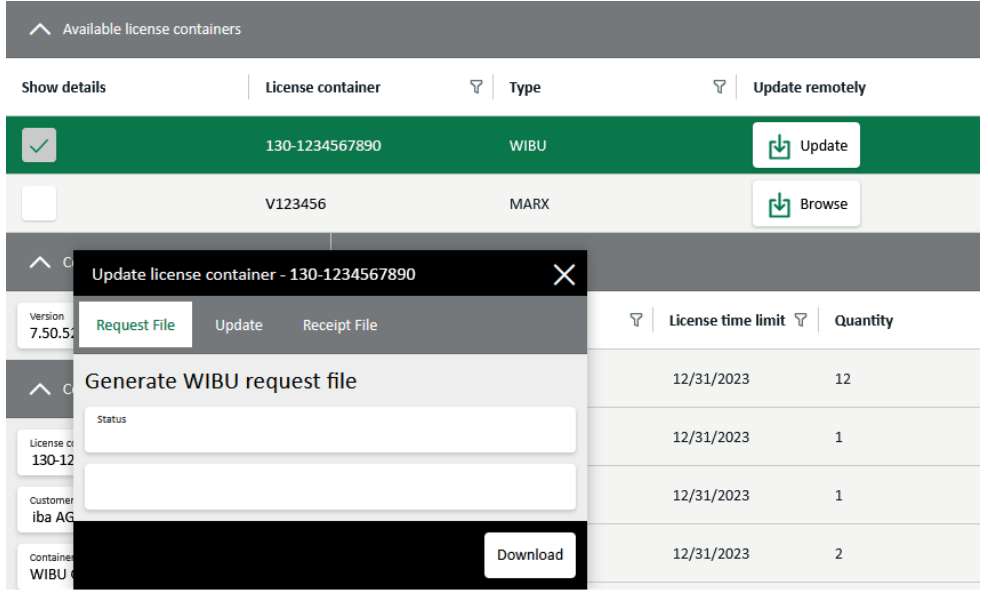

4. Open *CodeMeter License Central WebDepot* of iba in a new window/tab of your web browser:

<https://license.iba-ag.com/index.php>

- a.) Enter the ticket number for your WIBU license.
- b.) Select the licenses you want to update and click <Activate Licenses>.
- c.) Select *File-based license transfer* under the license overview.

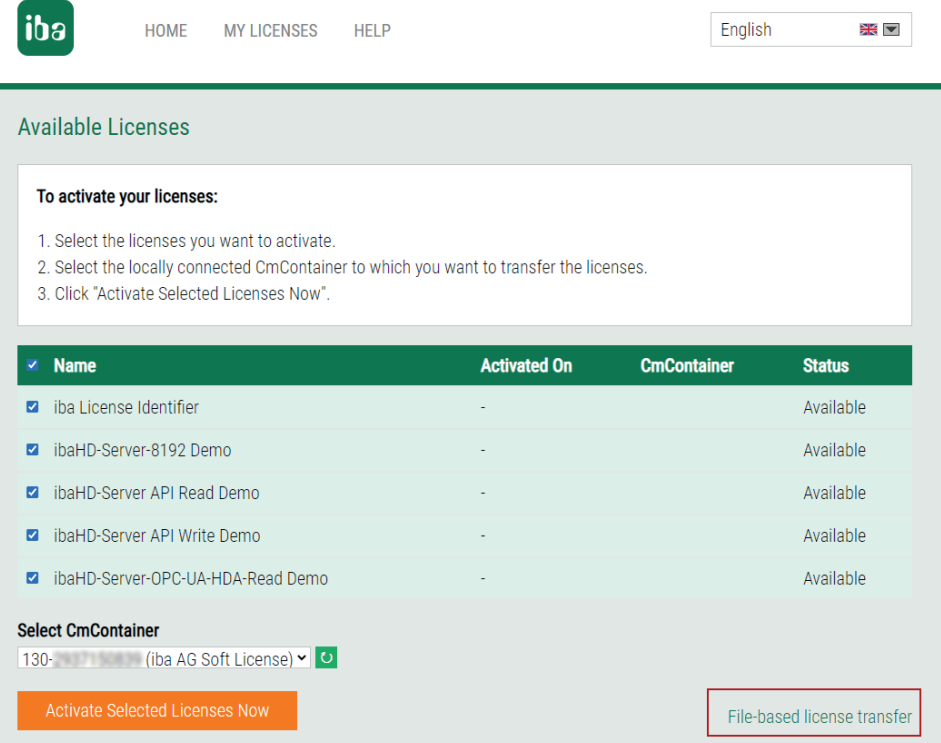

d.) Select the license request file with the extension .WibuCmRaC in the corresponding field and upload the file via <Start Activation Now>.

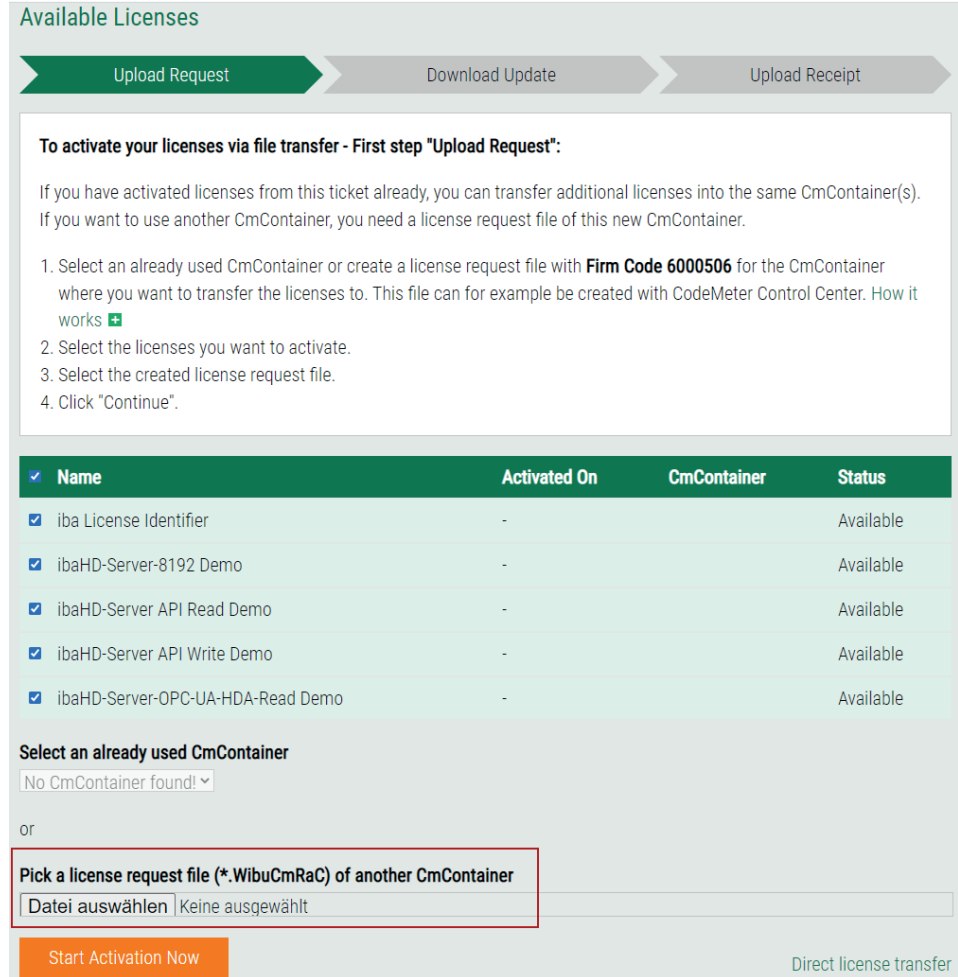

- e.) In the following window, download the license update file with the extension .WibuCm-RaU.
- f.) Keep the web page open to upload the receipt file later in the following window.

#### **Other documentation**

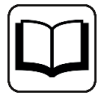

Further information on handling WIBU licenses in the *CodeMeter License Central WebDepot* of iba can be found in the manual *WIBU CodeMeter for iba Users*.

5. Upload the license update file with the extension .WibuCmRaU in the *Update* tab of the *Update license container* dialog in the *ibaManagementStudio* web client.

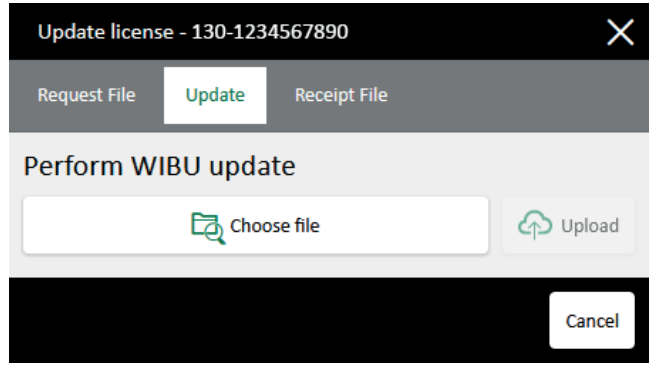

- 6. Once the file has been successfully uploaded, download the receipt file with the extension .WibuCmRaC in the *Receipt file* tab.
- 7. Now upload the receipt file again in the *CodeMeter License Central WebDepot* of iba.

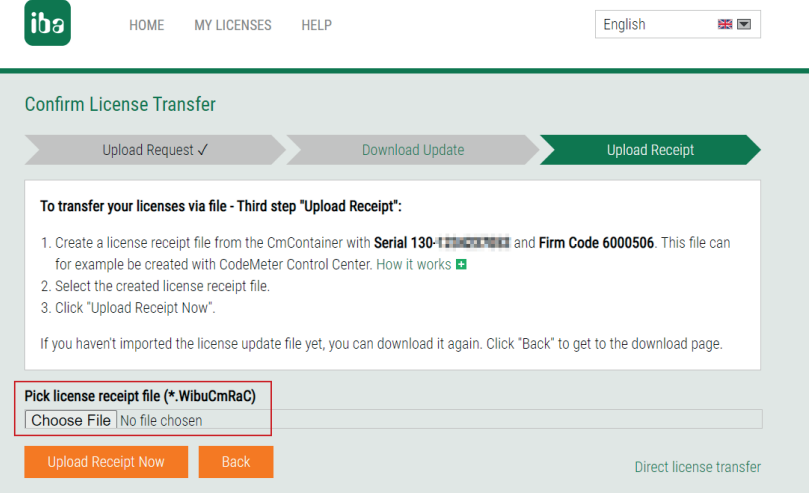

# <span id="page-52-0"></span>**8 User management in ibaManagementStudio**

You can find the user management in the main menu of the web client under *User management*.

User management allows the creation of different user accounts and supports both individual users and groups:

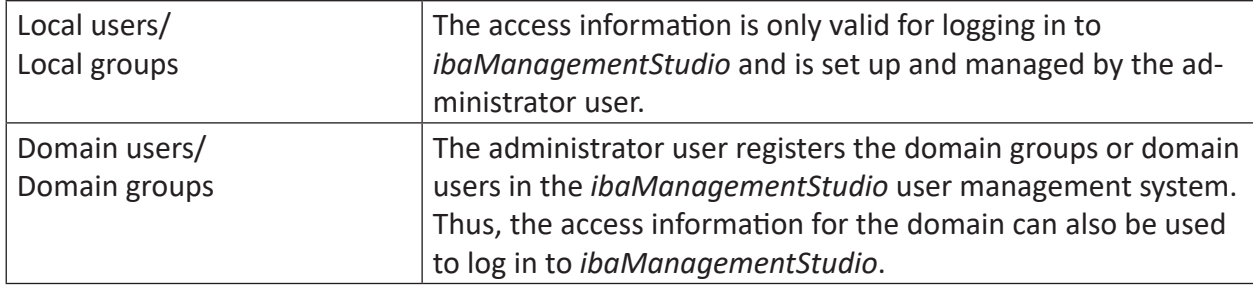

All users and groups are sorted alphabetically. However, the user "admin" and the user group "Administrators" are always at the top position.

#### **Permissions for users and groups**

You can assign different permissions to the users and groups. A user can be a member of one or more groups. These groups can have different rights. The user's own rights and the rights of the groups complement each other to create the effective permissions for the user.

#### **Domain users and domain groups**

If the computer on which *ibaManagementStudio* server is running belongs to a domain, it is possible to add users and user groups from that domain. Please note that including a domain group also grants access to *ibaManagementStudio* to all domain users who are members of the group. If you add a single domain user, even though its domain group is already configured, you can assign special and advanced permissions to the user over and above those permissions assigned to its domain group.

#### **Note**

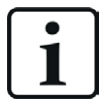

In most scenarios, the *ibaManagementStudio* server service runs under the system account. If the system account only has very limited domain rights, it is advisable to run the *ibaManagementStudio* server service under a dedicated account with domain access.

#### **Note**

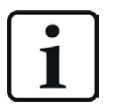

When logging in as a domain user in the web client, it is not necessary to specify the domain name in the *Username* field. It is sufficient to use only the user's user name or e-mail address.

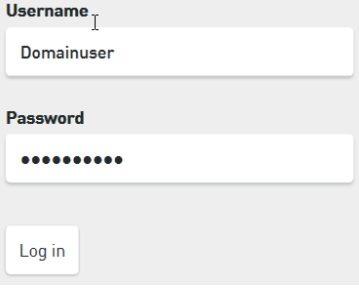

However, if *ibaManagementStudio* is running in an environment with multiple Active Directory domains, the username should still be preceded by the domain name.

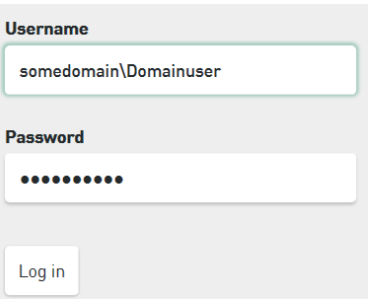

### <span id="page-53-0"></span>**8.1 Creating and managing users**

After first installation, only one administrator user ("admin") exists, which always has all rights. The administrator is the only user that is not subject to any restrictions and can add or delete other users as well as change their user rights. The name "admin" cannot be changed. All users or domain users added later can be assigned the same rights as the administrator user.

#### **Creating local users**

1. Create a new local group via the <Add> button and select <Add Local User>.

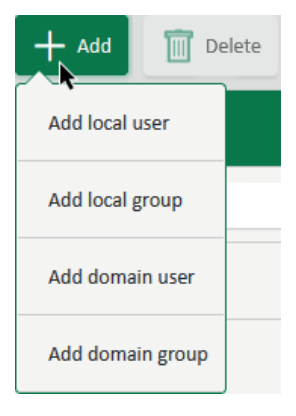

2. Enter the name, e-mail address and password in the input fields.

#### **Note**

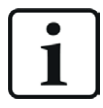

The **login name** may only contain letters and digits. Spaces or special characters are not supported.

#### **Note**

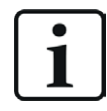

The **password** must contain at least 6 characters and consist of uppercase letters, lowercase letters, numbers, as well as special characters.

- 3. Assign the permissions for the user under *[User permissions](#page-55-0)*, see also *A* User permissions, [page](#page-55-0) 56.
- 4. If you want to assign the user to a group, select the group under *Group memberships*, see also *A* [Creating and managing user groups](#page-58-0), page 59.
- 5. Save your entries.

Use the <Delete> button to delete the selected user/domain user.

#### **Creating domain users**

- 1. Create a new domain user via the <Add> button and select <Add Domain User>.
- 2. Specify the full name of the domain and the login name.
- 3. Assign the permissions for the user under *[User permissions](#page-55-0)*, see also **7** User permissions, [page](#page-55-0) 56.
- 4. If you want to assign the user to a group, select the group under *Domain group member*ships, see also *n [Creating and managing user groups](#page-58-0)*, page 59.
- 5. Save your entries.

#### **Note**

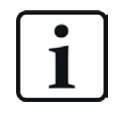

The domain login name must not be identical to the local login name, otherwise the domain user cannot be saved.

### <span id="page-55-0"></span>**8.2 User permissions**

If a user is member of a group, it gets the permissions of that group. If a user belongs to multiple user groups, the sum of all user group permissions applies to the user. If a user has more granted permissions than the user group, the user keeps its permissions.

The applicable permissions for the currently selected user, i.e., the user rights and group permissions, are shown as *Effective permissions*.

#### **Assigning permissions**

You can assign different permissions to a user. The rights of the currently selected user are selected and listed in the *User permissions* sub-tab.

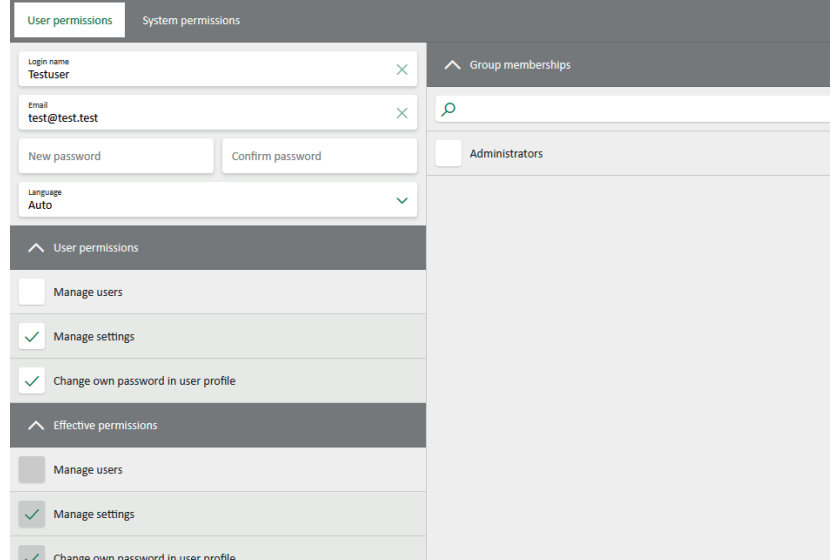

Enable or disable the desired permissions for a user.

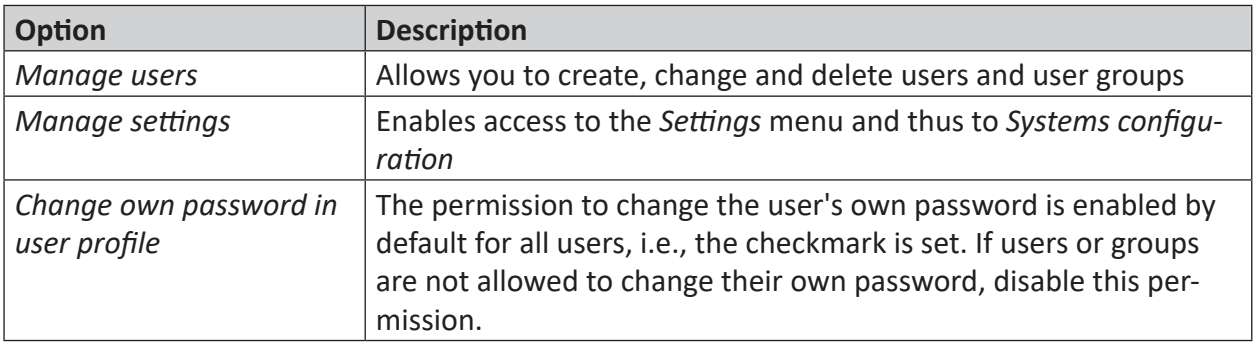

#### **Note**

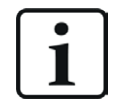

You cannot disable any permissions for the "admin" user because this user always has all permissions.

#### **Group permissions**

Group permissions apply to all group members and cannot be removed from individual group users. However, you can assign additional rights to individual group users.

The effective permissions that were assigned to a user are selected under *Effective permissions*.

The previously created groups are listed under *Group memberships*. To create new groups, see ì *[Creating and managing user groups](#page-58-0)*, page 59.

You can enable or disable a user's membership of a group under *Group memberships*.

### <span id="page-56-0"></span>**8.3 System permissions**

Individual users or user groups can be assigned the permission to manage systems connected to *ibaManagementStudio*.

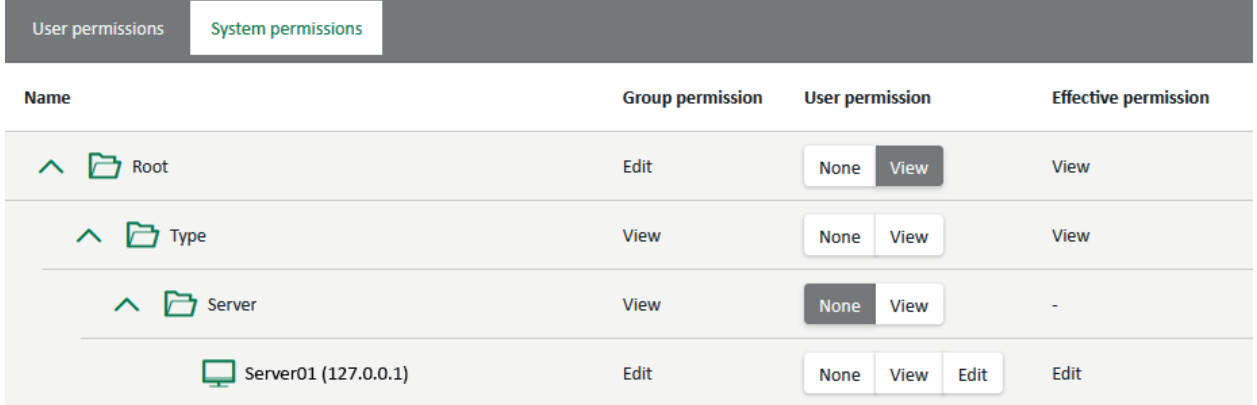

The connected systems are displayed in an overview. You can enable the permission to edit the systems for groups or individual users.

<None> The user or group does not have permission to view or edit the corresponding system.

<View> The user or group has permission to view the corresponding system under *Systems*.

<Edit> The user or group has permission to view the corresponding system under *Systems* and edit it in *Settings*.

> The user also needs permission to manage systems (*Manage Settings*) under *User permissions* or *Group permissions*.

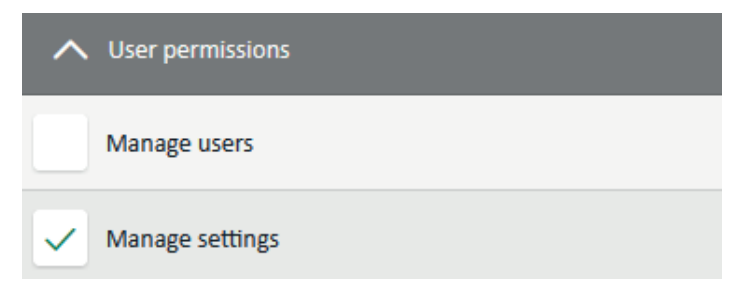

In the case of system permissions, the respective access restrictions take precedence over the user's access rights. If a user is a member of a group, it is subject to the group's access restrictions in each case. If a user belongs to multiple user groups, the sum of all access restrictions applies. If a user has more permissions than the user group, the group's access restrictions also restrict the user permissions. This means you cannot give additional permissions to a user unless the group has the same permissions. You can only remove permissions from the user. The following table illustrates this subtractive permission assignment.

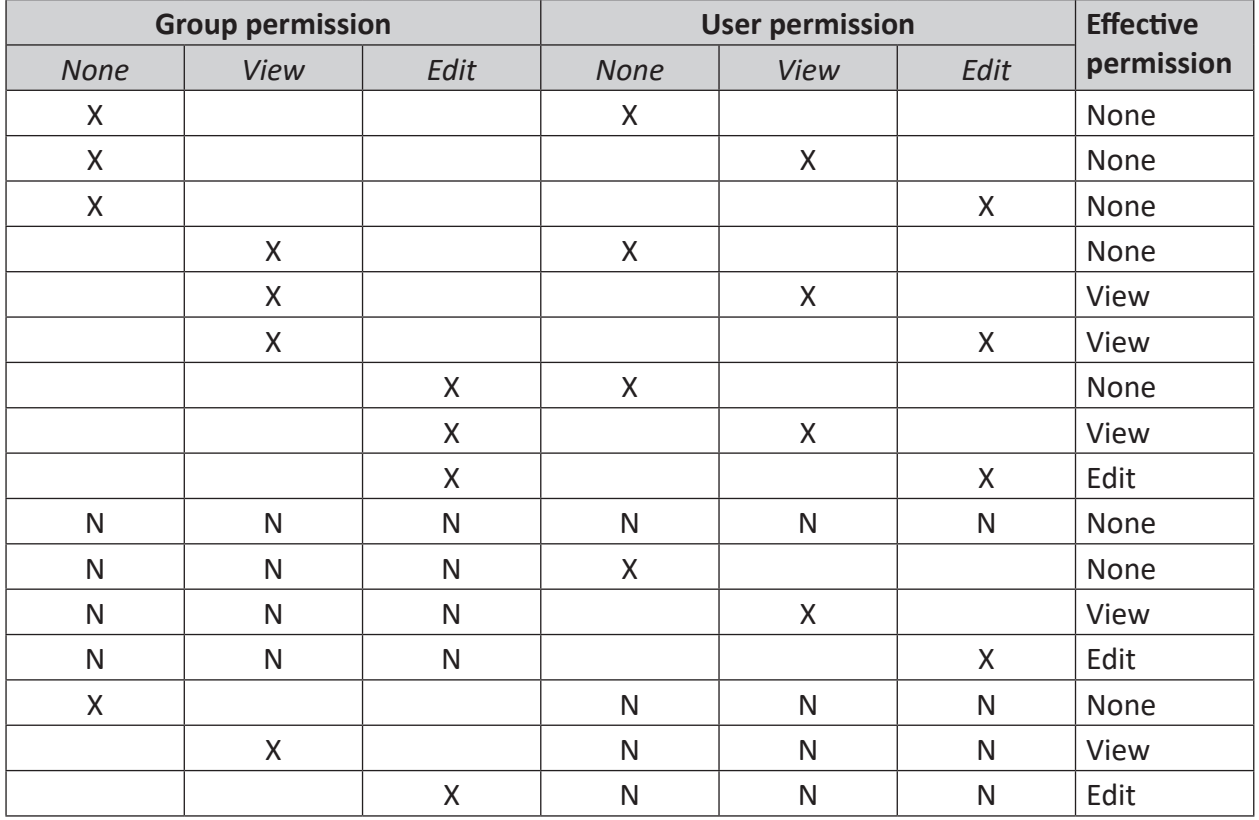

 $X =$  permission assigned,  $N =$  nothing selected

If a user has access rights to a folder but not to the systems within it, that folder is not listed under *Systems*. If a user has access rights to a system but not to the folder it is in, only the system is listed under *Systems*.

### <span id="page-58-0"></span>**8.4 Creating and managing user groups**

In addition to users, groups can be created and assigned different permissions. If a user is member of a group, it gets the permissions of that group. If a user belongs to multiple user groups, the sum of all user group permissions applies to the user. If a user has more granted permissions than the user group, the user keeps its permissions.

The applicable permissions for the currently selected user, i.e., the user rights and group permissions, are shown as *Effective permissions*.

After the first installation, the "Administrators" group is available. This group has all permissions. You cannot disable the permission to change your own password for the "Administrators" group, because members of this group always have the right to change their own password.

#### **Creating local groups**

- 1. Create a new local group via the <Add> button and select <Add Local Group>.
- 2. Enter the group name and an optional description in the input fields.

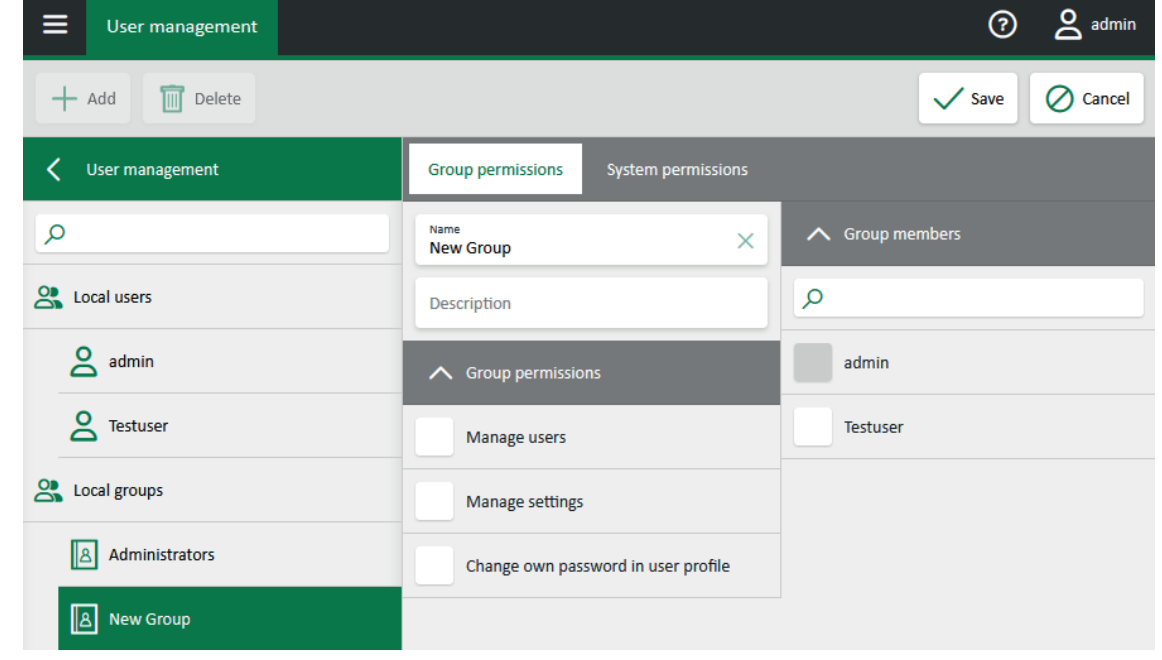

#### **Note**

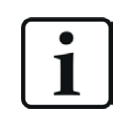

You can freely assign group names and descriptions.

#### 3. Save your entries.

You can edit the group name and the description by clicking in the corresponding field and changing the entry.

Use the <Delete> button to delete the selected group/domain group.

#### **Creating domain groups**

- 1. Create a new domain group via the <Add> button and select <Add Domain Group>.
- 2. Enter the group name in the input fields.

For domain groups, you additionally have to enter the domain name.

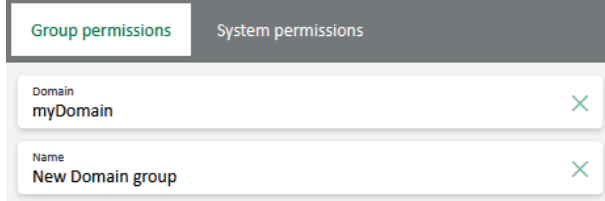

3. Save your entries.

In case the specified group is not in the domain, an error message appears.

#### **Assigning permissions**

You can assign different permissions to a group. The rights of the currently selected group are selected and listed in the *Group permissions* sub-tab.

Enable or disable the desired permissions for a group.

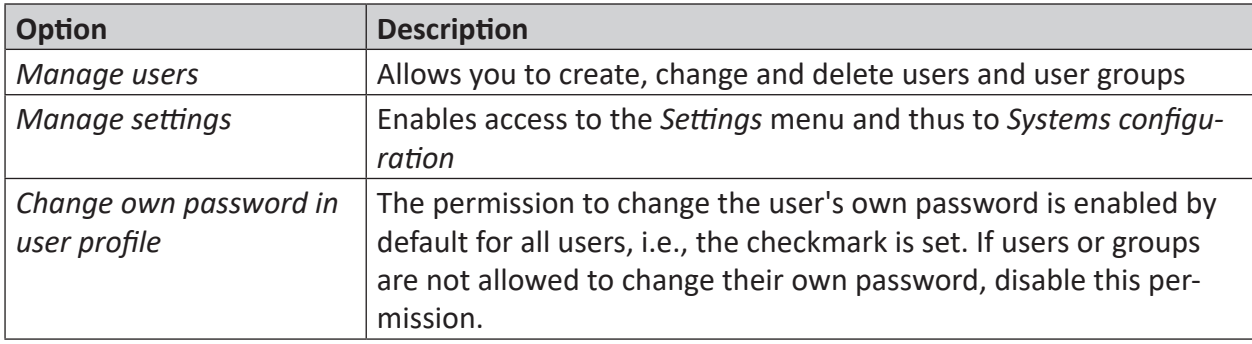

In the *System permissions* sub-tab, you can also assign system permissions to groups. For more details, see **7** *[System permissions](#page-56-0)*, page 57.

#### **Adding users**

Local users can only be assigned to local groups. For domain users, the group membership is fixed. If a domain group has been integrated and the individually created user belongs to this group, only this group affiliation is displayed; it cannot be changed (except for the IT domain management).

There are two ways to add users to a group.

■ The *Group members* sub-tab lists all users who can belong to the group. Members of the currently selected group are indicated via a checkmark.

Enable or disable the desired users per group.

■ The group membership of a user can also be set in their user profile, in *User permissions* under *Group memberships*, see  $\pi$  *[Creating and managing users](#page-53-0)*, page 54.

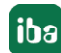

## <span id="page-60-0"></span>**8.5 User-specific language setting**

For the web client, you can set a preferred language for each user or each user can set the language independently. To do this, go to the user profile and select the appropriate setting under *Language*.

The web client supports the following languages:

- Auto (browser language setting; if the web client does not support the language, English is used.)
- German
- English
- French
- Spanish
- Italian
- Portuguese
- Russian
- Chinese (simplified)

### <span id="page-61-0"></span>**8.6 Changing the password**

If your user has been assigned the change-password permission, you can change the password in the settings for your user profile.

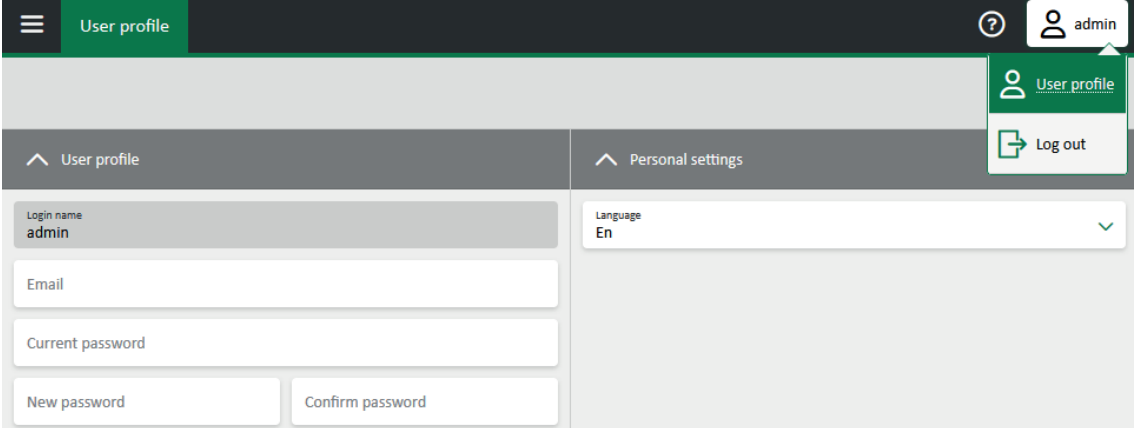

- 1. Open your user profile.
- 2. Enter your current password.
- 3. Enter your new password. Confirm the password by entering the new password again.

**Note**

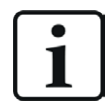

The **password** must contain at least 6 characters and consist of uppercase letters, lowercase letters, numbers, as well as special characters.

4. Save your changes.

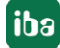

# <span id="page-62-0"></span>**9 Diagnostics**

### <span id="page-62-1"></span>**9.1 Checking the license**

If you receive the message about missing licenses in the web client, you can check in *ibaManagementStudio* Server Status if your license for this interface is recognized properly.

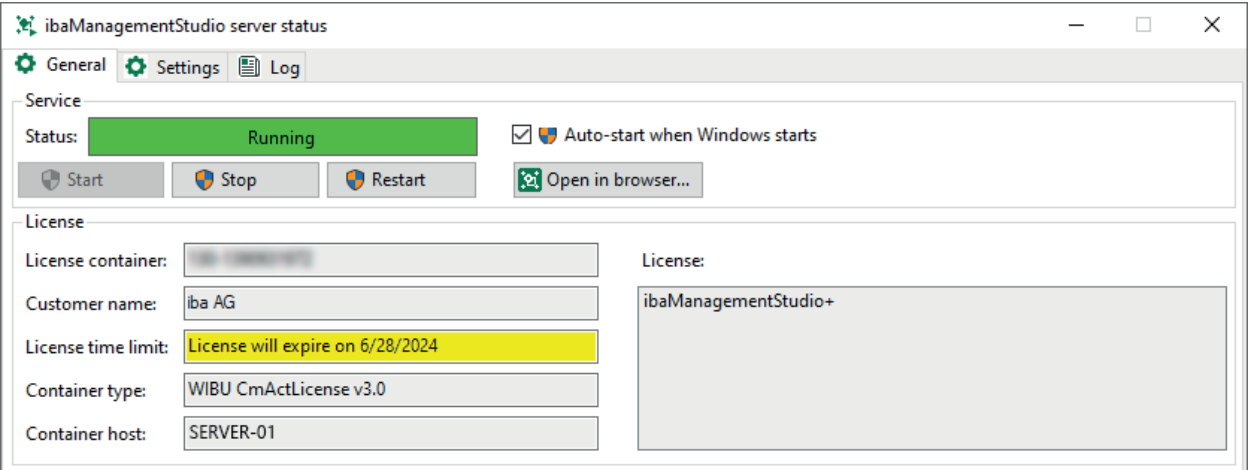

# <span id="page-63-0"></span>**10 Troubleshooting**

#### **Expired certificates**

**Problem:** *ibaManagementStudio* reports that the certificates have expired.

**Solution:** If you are using the default certificates of *ibaManagementStudio*, install the latest version of *ibaManagementStudio*. This renews the necessary certificates.

If you use your own certificates, inform your system administrator who can renew the certificates.

#### **Duplicate ID of ibaManagementStudio Agent**

**Problem:** *ibaManagementStudio* Agent is part of an image that is installed on several virtual machines. In the web client, multiple *ibaManagementStudio* Agents with the same ID have to be connected, which is not possible.

**Solution:** Before you create the images, you can delete the ID field in the JSON configuration file of *ibaManagementStudio* Agent. A new ID is then automatically generated when the agent application is started.

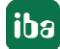

# <span id="page-64-0"></span>**11 Support and contact**

#### **Support**

Phone: +49 911 97282-14

Email: support@iba-ag.com

#### **Note**

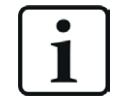

If you need support for software products, please state the number of the license container. For hardware products, please have the serial number of the device ready.

#### **Contact**

#### **Headquarters**

iba AG Koenigswarterstrasse 44 90762 Fuerth Germany

Phone: +49 911 97282-0 Email: iba@iba-ag.com

#### **Mailing address**

iba AG Postbox 1828 D-90708 Fuerth, Germany

#### **Delivery address**

iba AG Gebhardtstrasse 10 90762 Fuerth, Germany

#### **Regional and Worldwide**

For contact data of your regional iba office or representative please refer to our web site:

**www.iba-ag.com**